# **FS Future Series**

# **Rover UC**

**Version: 2.0 / 1.0**

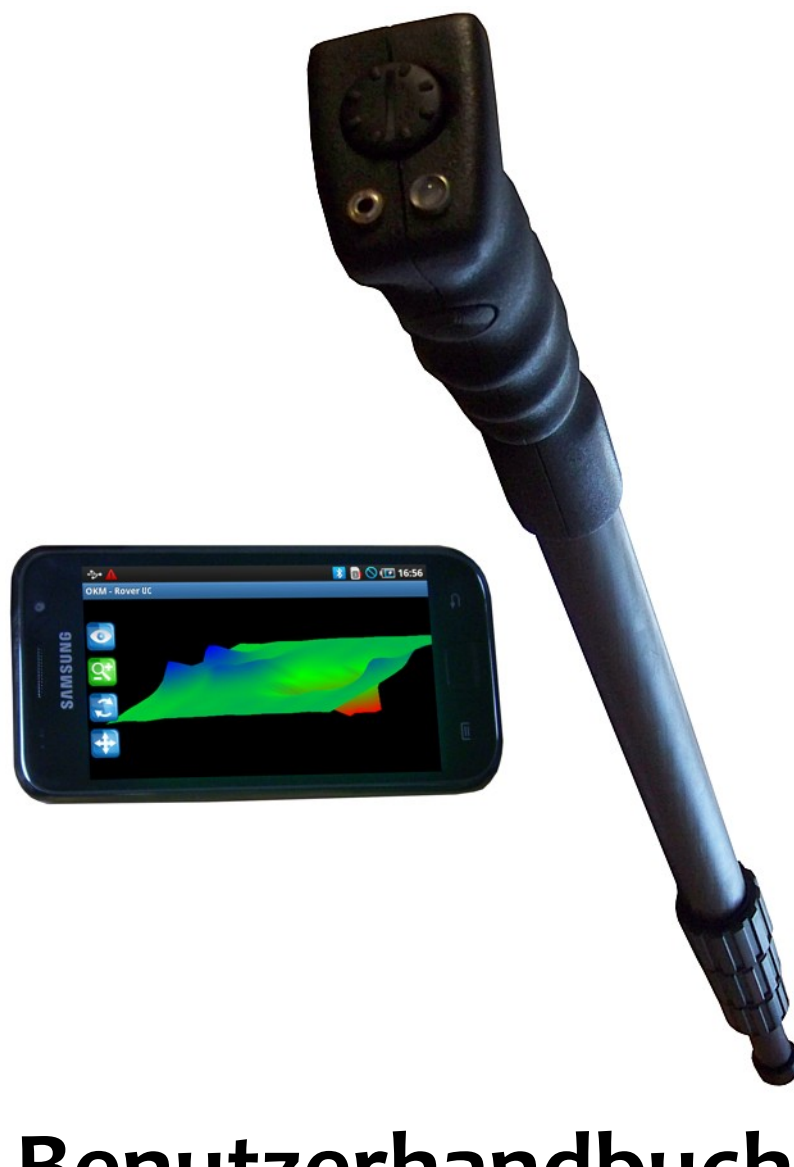

# **Benutzerhandbuch**

Die in diesem Benutzerhandbuch enthaltenen Angaben und Daten können ohne vorherige Ankündigung geändert werden. Soweit nicht anders angegeben, sind die in den Beispielen verwandten Produkt- und Domainnamen, E-Mail-Adressen etc. frei erfunden. Eine Ähnlichkeit mit bestehenden Firmen, Organisationen, Produkten, Domainnamen, E-Mail-Adressen, Logos, Personen, Orten oder Ereignissen ist rein zufällig.

Für die Einhaltung anwendbarer Urheberrechtsvorschriften ist stets der Benutzer selbst und allein verantwortlich. Unbeschadet der Urhebereigenschaft der OKM Ortungstechnik GmbH ist dem Benutzer nur mit ausdrücklicher schriftlicher Erlaubnis der OKM Ortungstechnik GmbH eine Vervielfältigung und/oder eine Einspeicherung oder ein Einlesen in ein Datenempfangssystem gestattet. Hierfür ist unerheblich, auf welche Art und Weise (elektronisch, mechanisch, fotokopieren, aufzeichnen) dies geschieht.

Durch das Bereitstellen dieses Benutzerhandbuches erwirbt der Kunde keinen Anspruch an Patenten, Marken, Urheberrechten oder sonstigem Eigentum der OKM Ortungstechnik GmbH. Hiervon ausgenommen sind Rechte aufgrund schriftlicher Gestattung.

Copyright ©2002 – 2011 OKM Ortungstechnik GmbH. Alle Rechte vorbehalten.

# Inhaltsverzeichnis

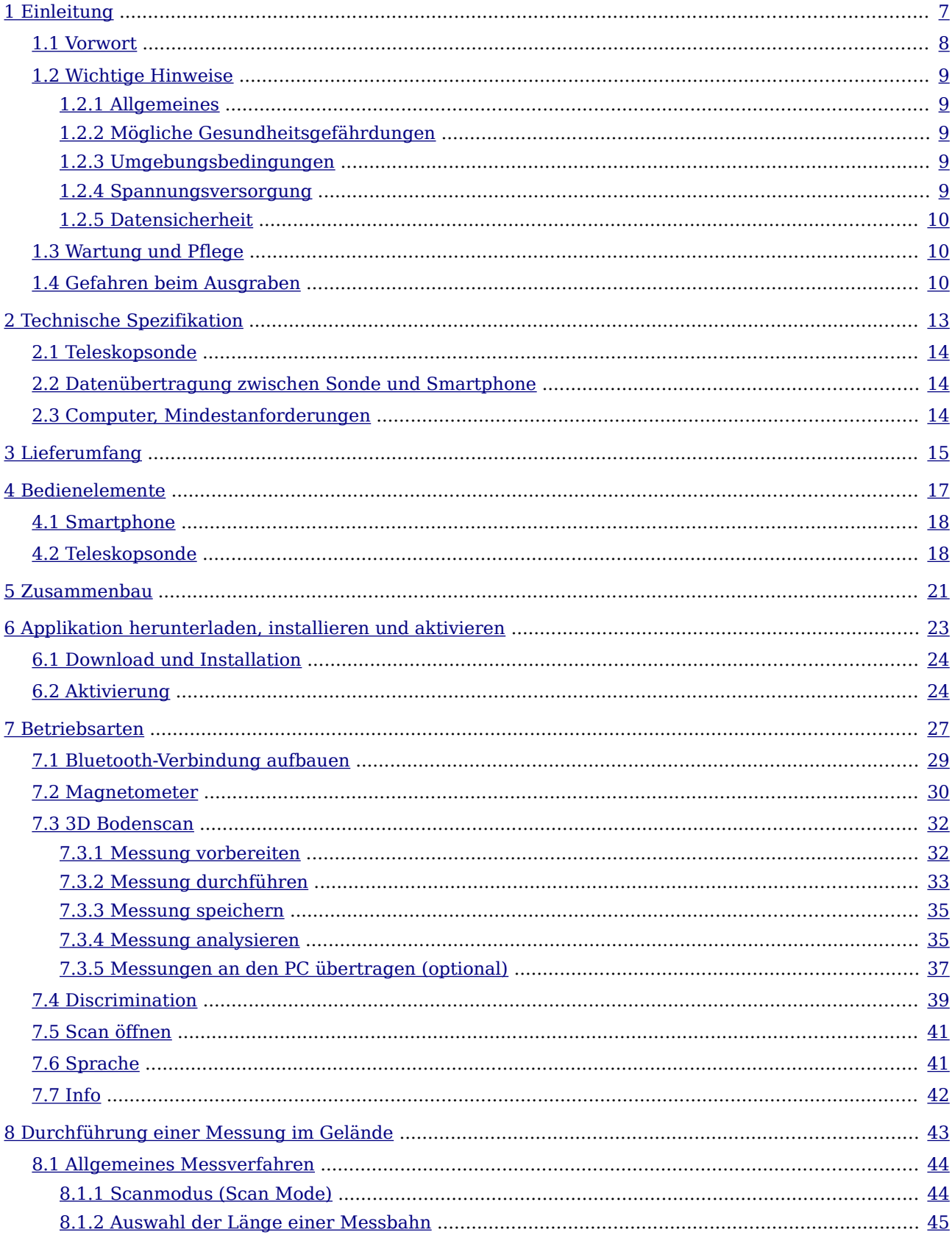

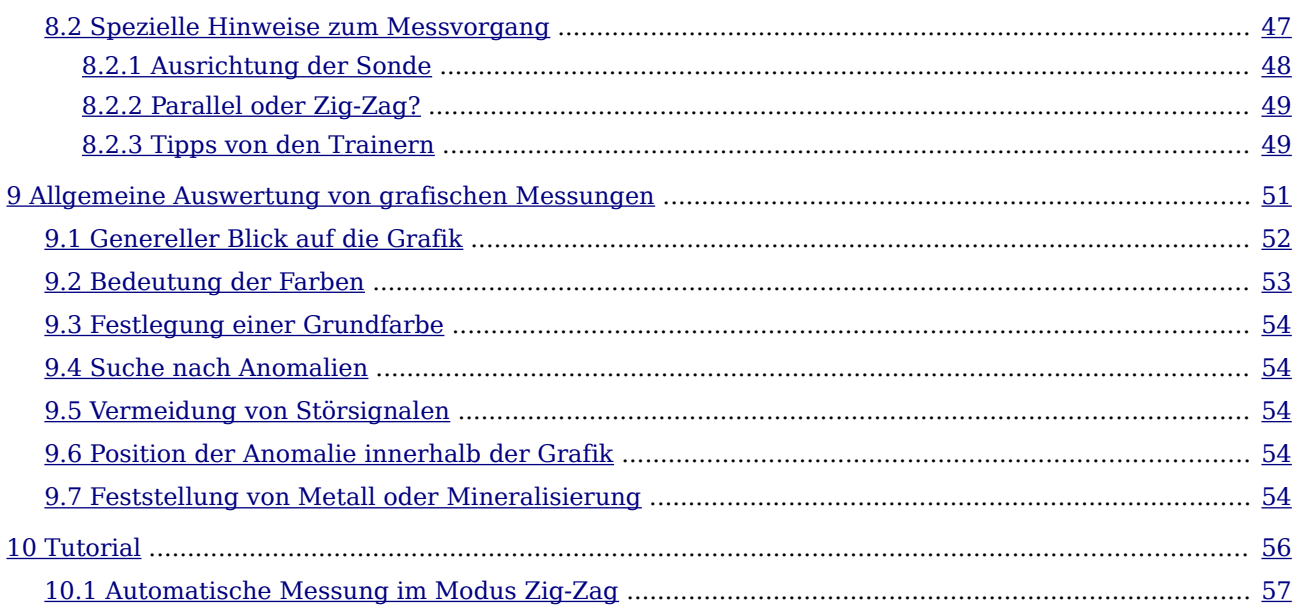

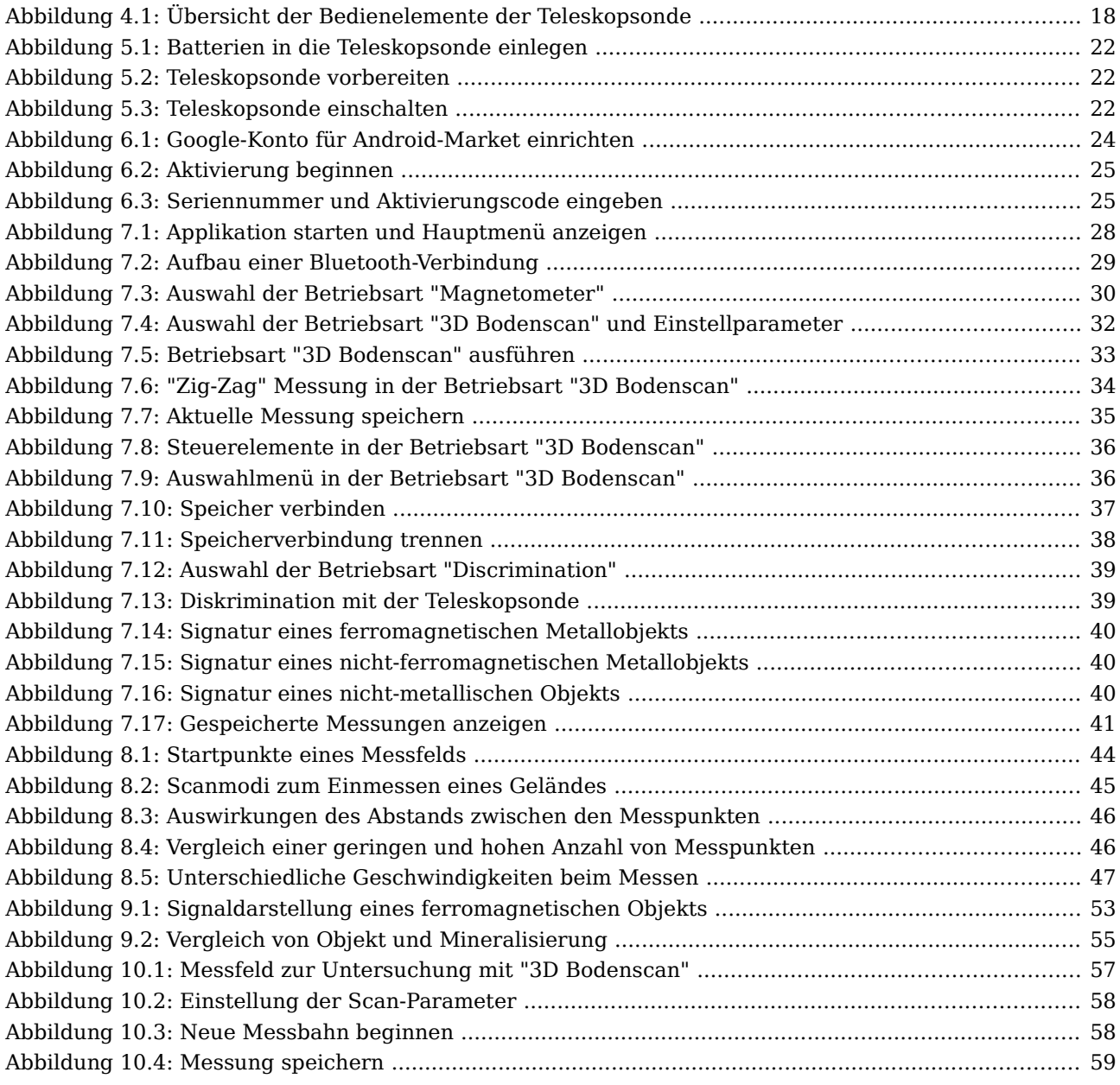

<span id="page-6-0"></span>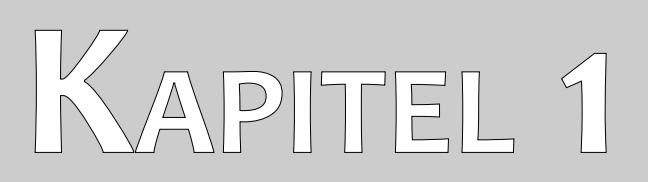

# **Einleitung**

# <span id="page-7-0"></span>**1.1 Vorwort**

Sehr geehrte Kunden,

wir möchten Ihnen zunächst dafür danken, dass Sie sich für ein Produkt der OKM Ortungstechnik GmbH entschieden haben.

Der Detektor Rover UC arbeitet auf Grundlage des EMSR-Verfahrens (Electro-Magnetic Signature Reading). Neben der Ortung von metallischen Objekten, ist dieses Gerät ebenso in der Lage natürliche Strukturen wie Schichtenbildung, Hohlräume, Grundwasserspiegel und andere nichtmetallische Objekte zu finden. Damit ist das Gerät bestens zur Suche nach Grabkammern, Schätzen, vergrabenen versorgungstechnischen Anlagen (z.B. Rohre, Abwasserkanäle), Tanks und dergleichen geeignet.

Das Gerät Rover UC ist in der Lage, verborgene Objekte mit verschiedenen Strukturen zu lokalisieren, zu dokumentieren und zu analysieren, ohne dass Grabungen erforderlich werden. Das EMSR-Verfahrens ist besonders in den Gebieten von Vorteil, in denen keine Probegrabungen oder -bohrungen durchgeführt werden können. Der Detektor Rover UC zeichnet sich durch eine einfache und flexible Handhabung sowie schnelle und gute reproduzierbare Ergebnisse aus.

Mit unserem Team von Spezialisten leisten wir Ihnen Gewähr dafür, dass unsere Produkte ständig kontrolliert werden. Unsere Spezialisten sind zudem ständig bemüht, neue Erkenntnisse in Form weiterer qualitativer Verbesserungen für Sie umzusetzen.

Selbstverständlich können wir mit dem Verkauf unseres Produktes keine Garantie dafür abgeben, dass Sie bei Ihrer Suche tatsächlich fündig werden. Die Erkennung von verborgenen Objekten und Strukturen hängt - wie Sie wissen - von einer Vielzahl von Faktoren ab. Bestimmende Faktoren sind die verschiedenen Bodenarten, der Mineralisierungsgrad des Untergrundes sowie die dimensionalen Ausmaße in Relation zur Tiefe des Objektes. Speziell in sehr feuchten, tonigen und sandigen Böden mit hoher Leitfähigkeit können Meßwertaufnahmen, egal mit welchem Detektor oder Marke, stark verfälscht werden. Mit unserem Produkt haben Sie gleichwohl ein Gerät erworben, dass sich - wie unsere anderen Produkte auch - im regelmäßigen Einsatz bewährt hat. Sollten Sie sich dafür interessieren, wo und wie unsere Geräte zum Einsatz gekommen sind, besuchen Sie unsere Homepage.

Für uns ist es ein Muss, dass wir unsere Entwicklungen im Rahmen des rechtlich Möglichen bis zu einer Eintragung als Patent oder Marke führen. Damit bieten wir Ihnen größtmögliche Gewähr bei Gebrauch unserer Produkte.

Bitte nehmen Sie sich nachfolgend die Zeit, lesen Sie unser Handbuch und machen Sie sich mit der Bedienung und der Anwendung des Detektors Rover UC vertraut. Wir bieten Ihnen zudem individuelles Training für Ihr Gerät in unserem Werk oder vor Ort. Für weitere Informationen besuchen Sie unsere Homepage.

### <span id="page-8-4"></span>**1.2 Wichtige Hinweise**

Bevor Sie Rover UC und dessen Zubehör in Betrieb nehmen, lesen Sie diese Anleitung bitte sorgfältig und genau durch! Sie erläutert Ihnen die Verwendung des Geräts und weist auf mögliche Gefahren hin.

Rover UC und dessen Zubehör dienen zur Lokalisierung, Dokumentation und Analyse von verborgenen Objekten und Strukturen. Die visuelle Darstellung der erfassten Messwerte mittels einer geeigneten Software erfolgt nach der Übertragung an einen PC, mit Hilfe der von uns angebotenen Komponenten und unter Beachtung eventueller zusätzlicher Hinweise. Lesen Sie dazu unbedingt auch das Handbuch der verwendeten Software aufmerksam durch!

#### <span id="page-8-3"></span>**1.2.1 Allgemeines**

Rover UC ist als elektronisches Gerät mit der dafür üblichen Vorsicht und Sorgfalt zu behandeln. Die Missachtung der aufgeführten Sicherheitshinweise oder eine andere als die bestimmungsgemässe Verwendung kann zur Beschädigung oder Zerstörung des Geräts und angeschlossener Komponenten führen.

Bei unsachgemäßer Öffnung wird das Gerät zerstört.

#### <span id="page-8-2"></span>**1.2.2 Mögliche Gesundheitsgefährdungen**

Bei sachgemässem Gebrauch gehen keine Gesundheitsgefährdungen vom Gerät aus. Die hochfrequenten Signale sind nach den heutigen wissenschaftlichen Erkenntnissen aufgrund ihrer geringen Leistung unschädlich für den menschlichen Organismus.

#### <span id="page-8-1"></span>**1.2.3 Umgebungsbedingungen**

Nachdem das Gerät von einer kälteren Umgebung in eine wärmere Umgebung gebracht wurde, darf es nicht sofort in Betrieb genommen werden. Das möglicherweise entstandene Kondenswasser könnte dabei zur Zerstörung des Geräts führen. Meiden Sie starke Magnetfelder, wie sie in der Nähe von Maschinen oder Lautsprechern vorkommen sowie den Einsatz eines Metalldetektors im Umkreis von 50 Metern.

An der Oberfläche befindliche metallische Objekte wie Büchsen, Dosen, Verschlüsse, Nägel, Schrauben oder ähnliche Dinge, können die Messung verfälschen und sind zu entfernen. Ebenso müssen Sie Schlüssel, Telefon, Schmuck und andere bei sich tragende magnetische und metallische Objekte ablegen.

#### <span id="page-8-0"></span>**1.2.4 Spannungsversorgung**

Die Spannungsversorgung darf den angegebenen Wertebereich nicht über- und nicht wesentlich unterschreiten. Verwenden Sie zur Speisung nur die mitgelieferten Ladegeräte, Batterien und Akkus.

Auf keinen Fall darf die 230 Volt Netzspannung angeklemmt werden.

### <span id="page-9-2"></span>**1.2.5 Datensicherheit**

Bei der Datenübertragung kann es unter anderem dann zu Übertragungsfehlern kommen, wenn

- die Reichweite des Sendemoduls überschritten wird,
- die Spannungsversorgung der Geräte unzureichend ist,
- zu lange Verbindungsleitungen verwendet werden,
- andere elektrische Geräte Störungen abstrahlen oder
- atmosphärische Störungen (Gewitter, ... ) auftreten.

# <span id="page-9-1"></span>**1.3 Wartung und Pflege**

Die folgende Liste zeigt Ihnen, was Sie unbedingt vermeiden sollten:

- eindringendes Wasser
- starke Schmutz- und Staubablagerungen
- harte Stösse
- starke magnetische Felder
- hohe und langandauernde Hitzeeinwirkung

Wenn Sie Ihr Gerät säubern möchten, verwenden Sie einen trockenen Lappen aus weichem Material. Um Schäden zu vermeiden, sollten Sie das Gerät und dessen Zubehör immer in den entsprechenden Tragekoffern transportieren.

Achten Sie beim Betrieb Ihres Geräts stets auf die Verwendung voller Akkus und Batterien. Zum Laden der Akkus dürfen nur die mitgelieferten Ladegeräte verwendet werden.

# <span id="page-9-0"></span>**1.4 Gefahren beim Ausgraben**

Leider haben die beiden letzten Weltkriege unser Land auch zu einem Schrottplatz der Brisanz gemacht. Eine Unmenge dieser unseligen Relikte liegen nach wie vor im Boden.Wenn Sie ein Metallsignal Ihres Ortungsgeräts empfangen, hacken und graben Sie nicht wild und ungestüm drauf los. Erstens könnten Sie damit ein wirklich rares Fundstück irreparabel beschädigen, zum anderen wäre im Bereich des Denkbaren, dass der Gegenstand beleidigt reagiert und zurückschlägt.

Achten Sie auf die Farbe des Erdreichs im Bereich der Oberfläche. Rote oder rötlich gefärbte Erde deutet auf Rostspuren hin. Bei den Fundstücken selbst sollten Sie unbedingt auf die Form achten. Gewölbte und runde Gegenstände sollten ein Alarmzeichen sein. Besonders dann, wenn auch noch Knöpfe, Ringe und Zäpfchen erkennbar bzw. spürbar sind. Gleiches gilt für erkennbare Munition oder Geschosse und Granaten. Lassen Sie das Zeug liegen, berühren Sie nichts und nehmen Sie vor allem nichts mit nach Hause. Die Tötungsmaschinen der Kriege kannten so teuflische Erfindungen wie Wippzünder, Säurezünder und Kugelzünder. Infolge der Erosion sind die Teile im Laufe der Jahre

verrostet, die geringste Bewegung kann dazu führen, dass etwas zerbricht und auslöst. Selbst so scheinbar harmlose Dinge wie Patronen oder Großmunition sind alles andere als harmlos.

Die Sprengstoffe können im Laufe der Jahre kristallin geworden sein, d.h. es bilden sich zuckerähnliche Kristalle. Würde nun solch ein Gegenstand bewegt, können sich die Kristalle aneinander reiben und zur Explosion führen. Wenn Sie auf solche Relikte stoßen, markieren Sie die Stelle und melden Sie den Fund unbedingt der Polizei. Es besteht immer Lebensgefahr für Spaziergänger, Wanderer, Landwirte und Kinder.

<span id="page-12-0"></span>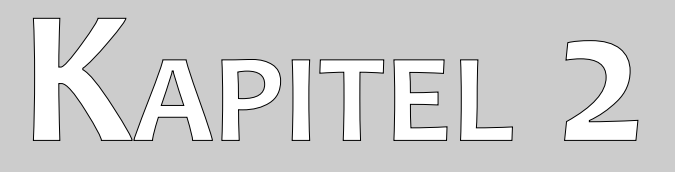

# **Technische Spezifikation**

Bei den folgenden technischen Angaben handelt es sich um Durchschnittswerte. Bei laufendem Betrieb sind geringfügige Abweichungen durchaus möglich. Technische Änderungen sind dem Fortschritt vorbehalten!

# <span id="page-13-2"></span>**2.1 Teleskopsonde**

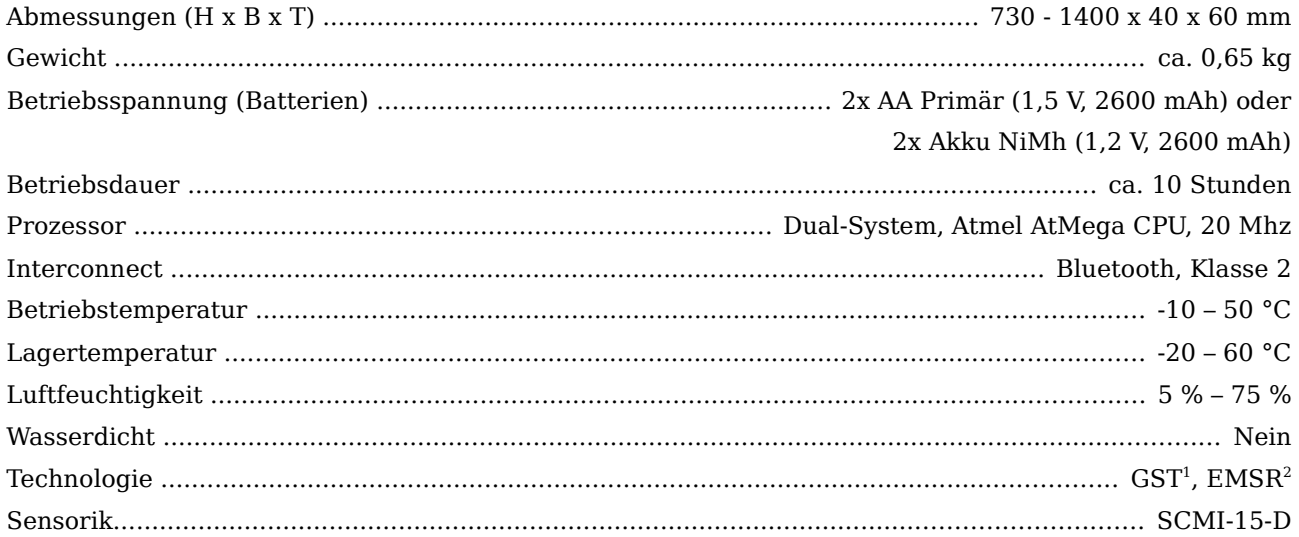

# <span id="page-13-1"></span>**2.2 Datenübertragung zwischen Sonde und Smartphone**

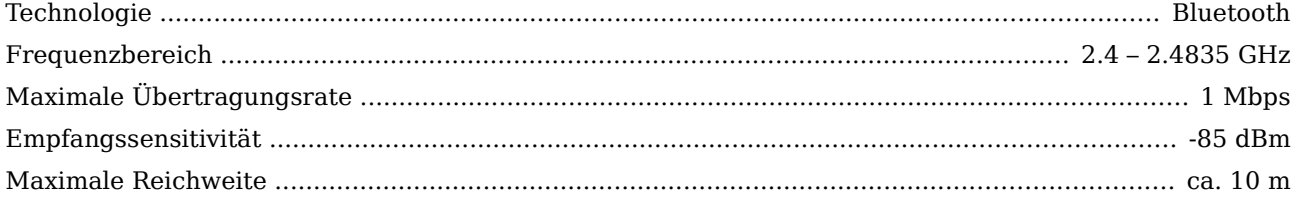

# <span id="page-13-0"></span>**2.3 Computer, Mindestanforderungen**

Die hier angegebenen Werte sollen Sie bei der Auswahl eines geeigneten Computers zur Datenauswertung unterstützen, sofern Sie die optional erhältliche Software "Visualizer 3D" verwenden möchten.

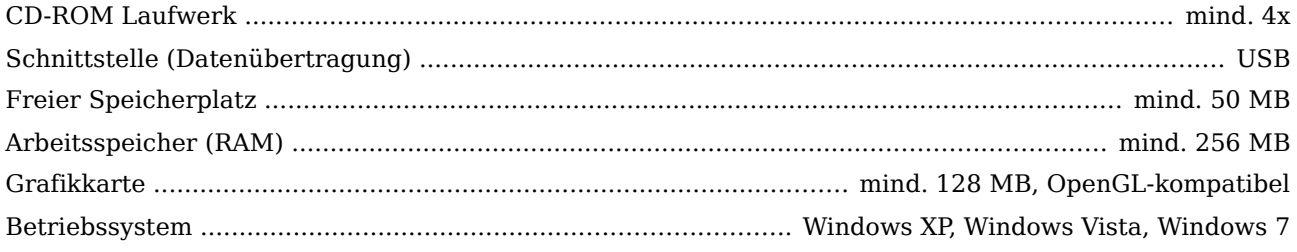

<span id="page-13-3"></span><sup>1</sup> GST = Ground Scan Technologie

<span id="page-13-4"></span><sup>2</sup> EMSR = Electro-Magnetic Signature Reading

<span id="page-14-0"></span>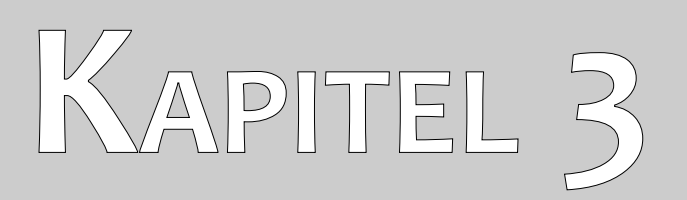

# **Lieferumfang**

In der folgenden Übersicht finden Sie alle standardmäßigen und optionalen Zubehörteile des Rover UC. Der Lieferumfang kann unter Umständen abweichen, da optionale Zusatzgeräte nicht zur Ausrüstung gehören müssen.

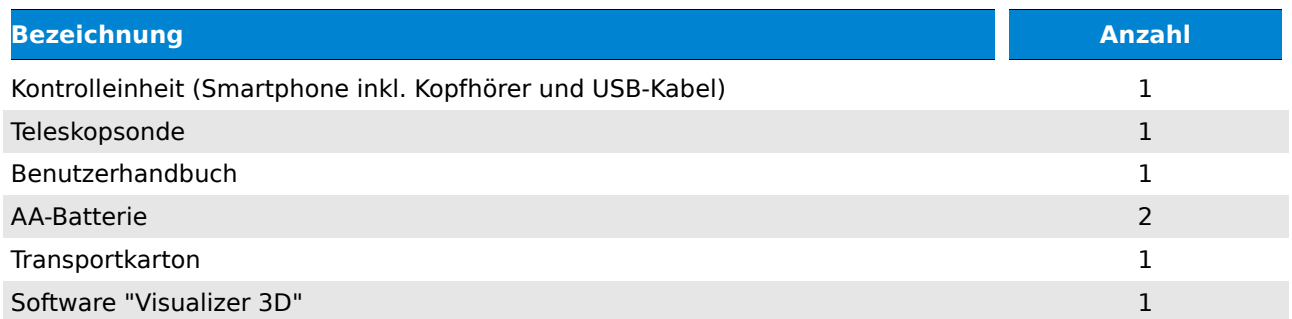

Tabelle 1: Lieferumfang

<span id="page-16-0"></span>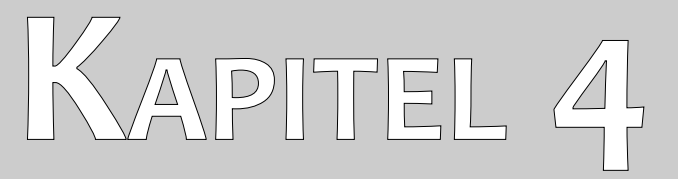

# **Bedienelemente**

In diesem Abschnitt werden Sie mit den grundsätzlichen Bedienelementen des Messgerätes vertraut gemacht. Alle Anschlüsse und Buchsen werden hier eingehend erläutert.

### <span id="page-17-1"></span>**4.1 Smartphone**

Die generelle Verwendung und Bedienung des mitgelieferten Smartphone können Sie im Benutzerhandbuch des Telefonherstellers nachlesen. In dem vorliegenden Handbuch wird lediglich die Benutzung der installierten OKM-Software beschrieben (siehe dazu das Kapitel [7](#page-26-0) auf Seite [27\)](#page-26-0).

### <span id="page-17-0"></span>**4.2 Teleskopsonde**

In der Abbildung [4.1](#page-17-2) sind alle Bedienelemente der Teleskopsonde des Rover UC dargestellt.

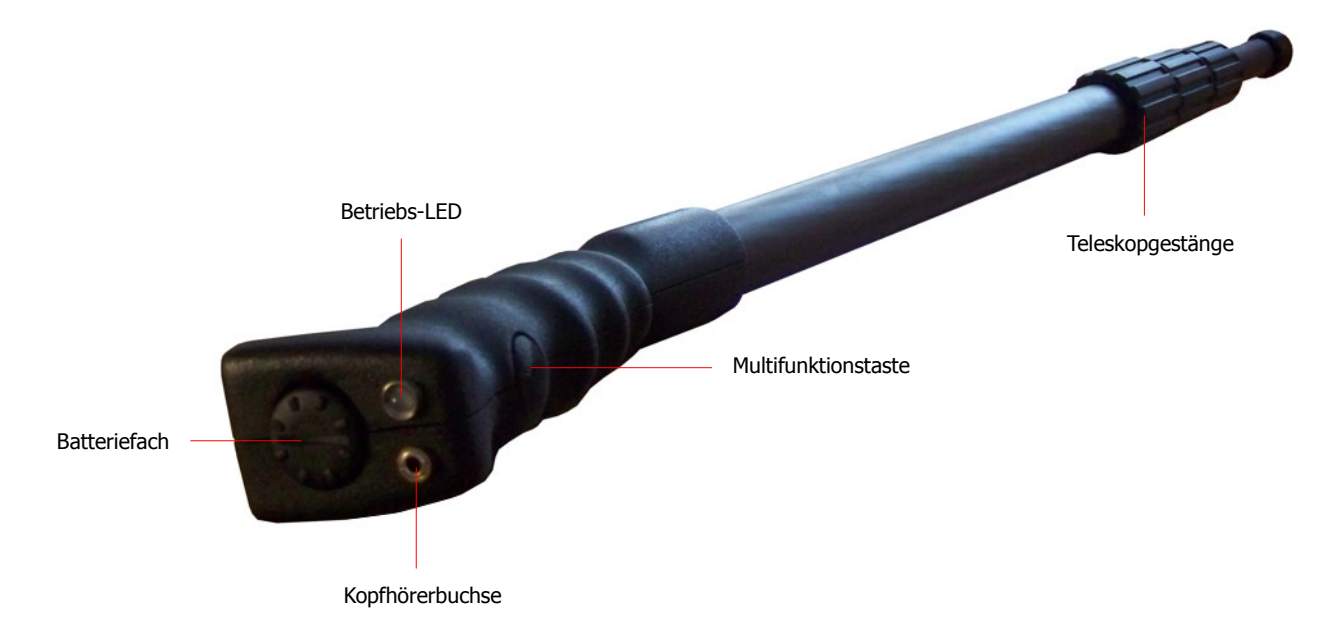

<span id="page-17-2"></span>Abbildung 4.1: Übersicht der Bedienelemente der Teleskopsonde

**Multifunktionstaste:** Mit der Multifunktionstaste können Sie die Teleskopsonde ein- und ausschalten sowie die Senderauswahl des UKW-Radios beeinflussen. In Abhängigkeit der gewählten Betriebsart hat diese Taste noch weitere Funktionen, die an entsprechender Stelle in diesem Handbuch erläutert werden. Drücken Sie die Multifunktionstaste im ausgeschalteten Zustand, so wird das Gerät eingeschaltet und die Betriebs-LED leuchtet grün.

Jedes Mal wenn Sie die Multifunktionstaste im eingeschalteten Zustand drücken, so wird im eingebauten UKW-Radio automatisch der nächste Sender eingestellt. Das funktioniert jedoch nur, wenn keine Bluetooth-Verbindung zwischen Teleskopsonde und Smartphone besteht.

Um das Gerät wieder auszuschalten, halten Sie die Multifunktionstaste so lange gedrückt, bis sich das Gerät abschaltet und die Betriebs-LED erlischt.

**Betriebs-LED:** Die Betriebs-LED zeigt den jeweiligen Betriebszustand der Teleskopsonde an. Es gibt dabei die folgenden Zustände, die angezeigt werden:

- Die Betriebs-LED leuchtet nicht, d.h. das Gerät ist ausgeschaltet.
- Die Betriebs-LED leuchtet grün, d.h. die Sonde ist eingeschaltet und das UKW-Radio aktiviert.
- Die Betriebs-LED leuchtet blau, d.h. die Sonde ist via Bluetooth mit dem Smartphone verbunden und zur Messung bereit. Das Radio ist in diesem Zustand deaktiviert.
- Die Betriebs-LED leuchtet rot, d.h. die Batterien der Sonde sind nahezu leer und müssen ausgetauscht werden.

**Batteriefach:** Die Teleskopsonde benötigt zwei AA-Batterien (AA Primär mit 1,5 V / 2600 mAh oder Akku NiMh mit 1,2 V / 2600 mAh), um in Betrieb genommen zu werden. Öffnen Sie die Abdeckung des Batteriefachs, indem Sie den Deckel nach links abschrauben, legen Sie die Batterien ein und schließen Sie das Batteriefach wieder. Achten Sie unbedingt auf die richtige Polung der Batterien (Plus-Pol immer oben, Minus-Pol immer unten)!

**Kopfhörerbuchse:** An diese Buchse können Sie den Kopfhörer anschließen, um die Radiofunktion zu nutzen. Die Radiofunktion ist nur aktiviert, solange keine Bluetooth-Verbindung zwischen Smartphone und Teleskopsonde besteht.

**Teleskopgestänge:** Das Teleskopgestänge erlaubt eine individuelle Einstellung der Länge der Sonde. Für den Transport können Sie die Sonde vollständig zusammenschieben. Während der Messung müssen Sie jedoch darauf achten, den untersten Teil des Gestänges vollständig auszuziehen. Die oberen Teile können anschließend auf Ihre eigenen Bedürfnisse hin angepasst werden.

<span id="page-20-0"></span>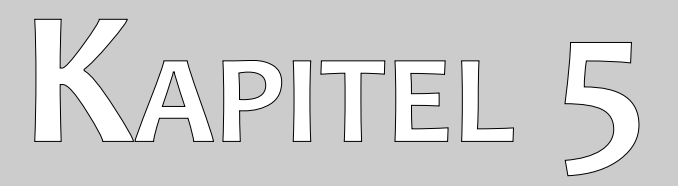

# **Zusammenbau**

In diesem Kapitel erfahren Sie, wie Sie das Gerät zusammenbauen und für die Messung vorbereiten.

Bevor Sie das Gerät Rover UC zum Durchführen einer Messung verwenden können, müssen Sie einige Vorbereitungen treffen. Befolgen Sie dazu einfach die nachfolgenden Schritte!

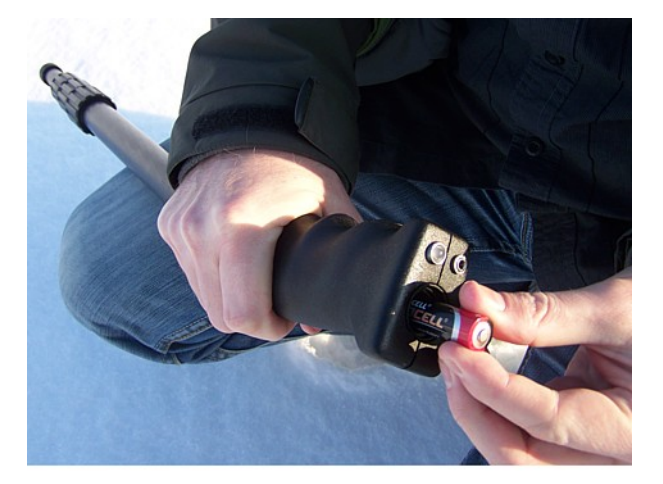

#### **Schritt 1**

Öffnen Sie das Batteriefach an der Oberseite der Teleskopsonde und legen Sie zwei aufgeladene Batterien (AA) ein.

Achten Sie auf die richtige Polung (Plus-Pol immer oben)!

Abbildung 5.1: Batterien in die Teleskopsonde einlegen

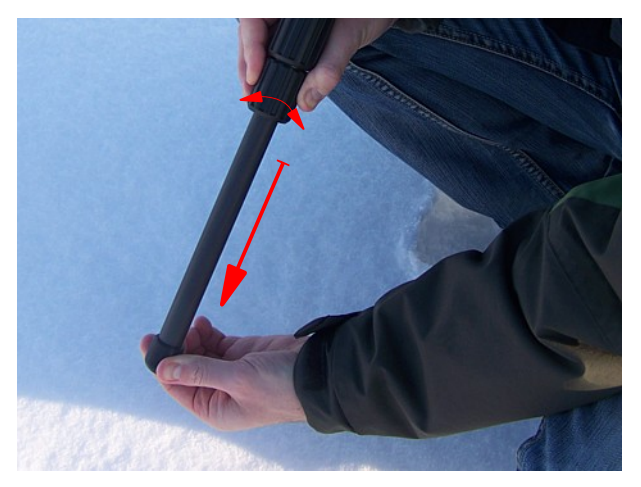

#### **Schritt 2**

Lockern Sie das untere Gewindestück, indem Sie es etwas nach links drehen. Danach ziehen Sie das untere Teilstück der Teleskopsonde vollständig heraus und arretieren das Gewindestück wieder, indem Sie es nach rechts drehen.

Die beiden oberen Teilstücke der Teleskopsonde können Sie nun analog dazu, Ihren Bedürfnissen entsprechend, einstellen.

Abbildung 5.2: Teleskopsonde vorbereiten

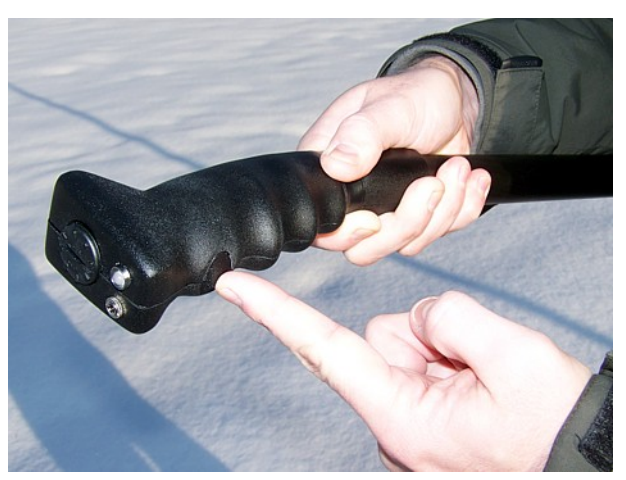

# **Schritt 3**

Schalten Sie die Sonde mittels Multifunktionstaste an. Daraufhin beginnt die Betriebs-LED grün zu leuchten.

Abbildung 5.3: Teleskopsonde einschalten

OKM GmbH [www.okmmetaldetectors.com](http://www.okmmetaldetectors.com/)

# <span id="page-22-0"></span>**KAPITEL 6**

# **Applikation herunterladen, installieren und aktivieren**

In diesem Abschnitt wird Ihnen gezeigt, wie Sie die Applikation aus dem Android-Market herunterladen, installieren und aktivieren. Sofern Sie Ihr Rover UC mit vorkonfiguriertem Smartphone erworben haben, können Sie dieses Kapitel überspringen.

# <span id="page-23-1"></span>**6.1 Download und Installation**

Sie haben jederzeit die Möglichkeit, die Rover UC Applikation für Ihr Smartphone vom Android-Market [\(http://market.android.com\)](http://market.android.com/) herunterzuladen und zu installieren. Das kann z.B. dann nötig werden, wenn Sie Ihr Smartphone gelöscht oder gegen ein neues ausgetauscht haben.

Um die Applikation zu erhalten, benötigen Sie ein Google-Konto für den Android-Market. Starten Sie dazu die Market-Applikation auf Ihrem Smartphone, wie in Abbildung [6.1](#page-23-2) dargestellt.

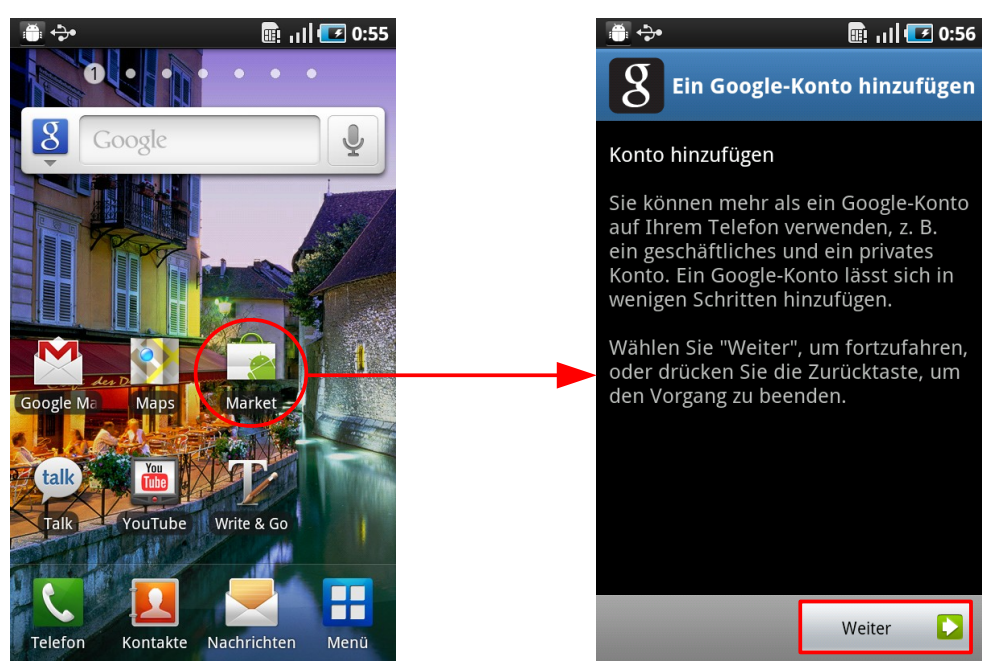

Abbildung 6.1: Google-Konto für Android-Market einrichten

<span id="page-23-2"></span>Folgen Sie dabei einfach den Anweisungen in Ihrem Smartphone. Nachdem Sie Ihr persönliches Google-Konto erstellt bzw. eingerichtet haben, können Sie im Android-Market nach der Applikation "Rover UC" suchen, um die gewünschte Applikation zu finden. Von dort aus läßt sich die Software automatisch herunterladen und installieren. Nachdem die Applikation auf Ihrem Smartphone installiert wurde, können Sie diese zum ersten Mal starten. Sie werden daraufhin aufgefordert, die Applikation zu aktivieren.

# <span id="page-23-0"></span>**6.2 Aktivierung**

Nachdem Sie die Applikation zum ersten Mal gestartet haben, beginnt der Aktivierungsvorgang automatisch. Wenn Sie eine bereits durchgeführte Aktivierung erneuern bzw. verändern möchten, weil Sie z.B. eine neue Sonde erworben haben, dann müssen Sie die Menü-Taste **an Ihrem Smartphone** drücken und danach "Aktivierung erneuern" auswählen (siehe Abbildung [6.2,](#page-24-0) links).

Anschließend klicken Sie auf die Schaltfläche "Weiter" (siehe Abbildung [6.2,](#page-24-0) rechts), um mit dem eigentlichen Aktivierungsprozess zu beginnen.

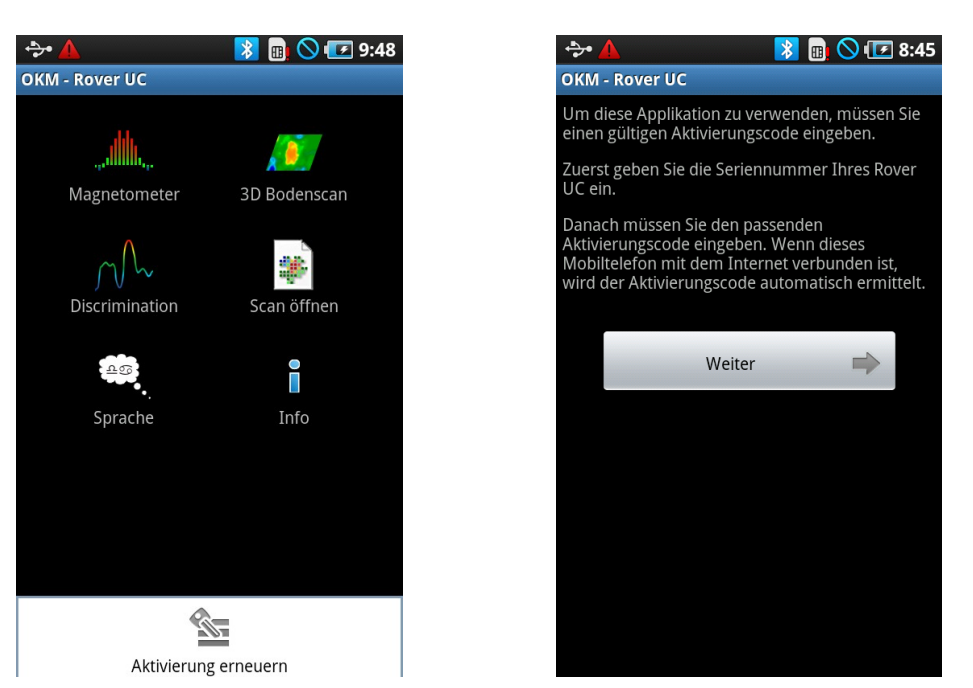

Abbildung 6.2: Aktivierung beginnen

Geben Sie zuerst die Seriennummer Ihres Rover UC ein. Danach geben Sie den dazugehörigen Aktivierungscode ein. Sie finden die notwendigen Informationen auf dem beiligenden Informationsblatt in Ihrem Handbuch. Bewahren Sie diese sorgfältig auf!

<span id="page-24-0"></span>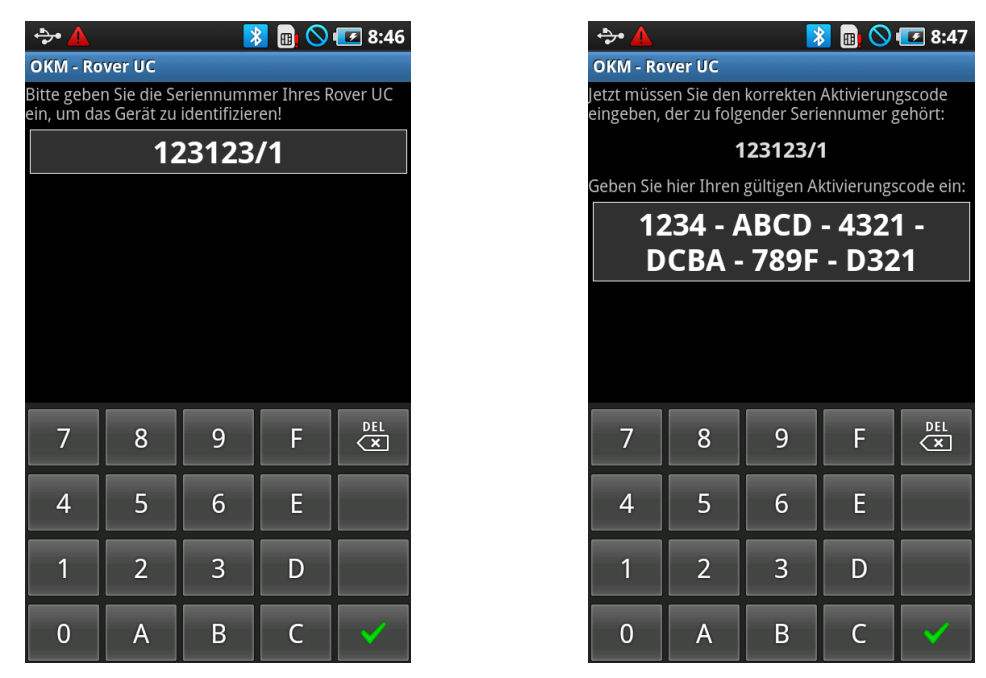

Abbildung 6.3: Seriennummer und Aktivierungscode eingeben

Wenn Sie alle Angaben korrekt eingetragen haben, dann wird die Aktivierung erfolgreich abgeschlossen und Sie können die Applikation mit Ihrem Rover UC verwenden. Sobald Sie ein anderes Rover UC verwenden möchten, müssen Sie die Aktivierung erneuern.

<span id="page-26-0"></span>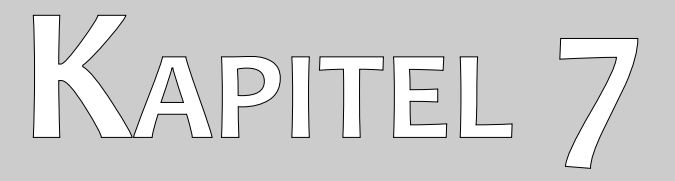

# **Betriebsarten**

In diesem Abschnitt werden Sie mit den verschiedenen Funktionen des Geräts vertraut gemacht. Jede der zur Verfügung stehenden Funktionen wird ausführlich in einem eigenen Unterabschnitt behandelt.

Die Auswahl der Betriebsarten erfolgt grundsätzlich immer über das Smartphone, auf dem die OKM-Software installiert wurde. Schalten Sie dazu das mitgelieferte Smartphone ein und berühren Sie das Symbol der OKM-Software ("OKM – Rover UC") mit dem Finger. Die Applikation wird gestartet und das Hauptmenü angezeigt.

![](_page_27_Picture_2.jpeg)

Abbildung 7.1: Applikation starten und Hauptmenü anzeigen

Über das Hauptmenü können die folgenden Betriebsarten und Funktionen ausgewählt werden:

• **Magnetometer**

Eine visuelle Magnetfeldmessung durchführen, wobei keine Daten gespeichert werden.

• **3D Bodenscan**

Eine grafische Messung durchführen, bei der die Messdaten zur späteren Analyse gespeichert werden. Bei Bedarf können die Daten wieder geöffnet, analysiert und archiviert werden.

#### • **Discrimination**

Eine visuelle Messung zur einfachen Unterscheidung zwischen ferromagnetischen und nichtferromagnetischen Metallen sowie Hohlräumen, wobei keine Daten gespeichert werden.

• **Scan öffnen**

Bereits gespeicherte Messungen aus der Betriebsart "3D Bodenscan" öffnen und anzeigen.

• **Sprache**

Die Sprache des Smartphones und damit auch die der OKM-Software einstellen. Bitte beachten Sie, dass die OKM-Software nicht in allen Sprachen des Smartphones verfügbar ist!

• **Info**

Informationen zur Version der OKM-Software anzeigen.

### <span id="page-28-0"></span>**7.1 Bluetooth-Verbindung aufbauen**

Bevor Messdaten von der OKM-Software empfangen werden können, muss die Bluetooth-Verbindung zwischen Teleskopsonde und Smartphone aufgebaut werden. Dieser Vorgang erfolgt automatisch, sobald eine Bluetooth-Verbindung benötigt wird. In Abbildung [7.2](#page-28-1) ist dieser Vorgang am Beispiel der Betriebsart "Magnetometer" dargestellt.

![](_page_28_Picture_3.jpeg)

Abbildung 7.2: Aufbau einer Bluetooth-Verbindung

<span id="page-28-1"></span>Nach der Auswahl der Betriebsart wird geprüft, ob das interne Bluetooth-Modul aktiviert ist. Sollte dies nicht der Fall sein, werden Sie aufgefordert es zu aktivieren. Bestätigen Sie dazu die Frage einfach mit "Ja" und warten Sie, bis die Verbindung hergestellt wurde. Sollte keine Verbindung hergestellt werden können, weil die Teleskopsonde z.B. nicht eingeschaltet wurde oder die Batterien zu schwach sind, wird eine entsprechende Fehlermeldung angezeigt. Sie haben daraufhin natürlich die Möglichkeit, einen weiteren Verbindungsversuch durchzuführen. Sobald die Bluetooth-Verbindung aufgebaut wurde, leuchtet die Betriebs-LED der Teleskopsonde permanent blau.

### <span id="page-29-0"></span>**7.2 Magnetometer**

Mit der Betriebsart "Magnetometer" können Sie im Gelände nach ferromagnetischen<sup>[3](#page-29-1)</sup> Metallen suchen. Es handelt sich hierbei um einen visuellen Suchmodus, der keine genauen Analysen bzgl. Objekttiefe bzw. Objektgröße ermöglicht.

Starten Sie die OKM-Software und wählen Sie die Betriebsart "Magnetometer" aus dem Hauptmenü. Über das Smartphone wird nun versucht, eine Bluetooth-Verbindung zur Teleskopsonde herzustellen (siehe Abschnitt [7.1](#page-28-0) auf Seite [29\)](#page-28-0). Wenn das gelingt, leuchtet die Betriebs-LED an der Sonde permanent blau und im Display des Smartphones werden die Messwerte visuell dargestellt.

![](_page_29_Picture_5.jpeg)

Abbildung 7.3: Auswahl der Betriebsart "Magnetometer"

Sie können sich nun langsam vorwärts, rückwärts und seitwärts bewegen, müssen aber jede Drehung der Sonde vermeiden. Die Sonde muss stets vertikal nach unten zeigen und darf nicht um die eigene Achse gedreht werden.

Sobald ein starker Ausschlag zu sehen ist, befinden Sie sich über einem möglichen Metallobjekt. Oft können Sie auf diese Weise kleine Metalle an der Oberfläche finden. Darunter zählen zum Beispiel Nägel, Schrauben, Draht, Verschlüsse und dergleichen.

Sollten die Werte über eine gewisse Zeit lang immer instabiler werden, sollten Sie einen Bodenabgleich durchführen. Halten Sie die Teleskopsonde dabei ruhig über dem Boden und drücken Sie die

<span id="page-29-1"></span><sup>3</sup> Zu den ferromagnetischen Metallen gehören unter anderem Eisen, Kobalt und Nickel. Auch andere Metalle oder Objekte, die Spuren der genannten Metalle aufweisen können somit detektiert werden.

Multifunktionstaste. Die angezeigten Messwerte sollten jetzt wieder sehr klein und relativ ruhig sein. Diesen Vorgang können Sie jederzeit und so oft Sie wollen durchführen.

Verwenden Sie die Betriebsart "Magnetometer", um das Gelände von solchen störenden Metallen zu befreien. Je weniger Metalle an der Oberfläche liegen, umso besser gelingt Ihnen eine Messung in der Betriebsart "3D Bodenscan". Natürlich können Sie damit auch größere Metallobjekte finden, die tiefer im Boden liegen. In der Regel gilt immer: Je größer die Objekte, umso tiefer können Sie detektiert werden!

Ebenso können Sie die Betriebsart "Magnetometer" als nützlichen Pin-Pointer während der Ausgrabung verwenden. Wenn Sie bereits eine tieferes Loch gegraben haben und die Position des detektierten Objekts nicht mehr genau wissen, nutzen Sie einfach den Magnetometer-Modus, um das Objekt schnell und effizient wiederzufinden.

Um die Betriebsart "Magnetometer" zu beenden und ins Hauptmenü zurückzukehren, drücken Sie die Taste  $\Box$  an Ihrem Smartphone.

### <span id="page-31-1"></span>**7.3 3D Bodenscan**

Die Betriebsart "3D Bodenscan" ermöglicht eine grafische Messwertaufnahme einer beliebig großen Fläche zur Erstellung einer 3D-Grafik und optionaler Auswertung an einem Computer. Starten Sie die OKM-Software und wählen Sie die Betriebsart "3D Bodenscan" aus dem Hauptmenü. Generell können Sie immer mit der Taste  $\sum$  an Ihrem Smartphone zum jeweils vorangegangenen Bildschirm zurückspringen.

#### <span id="page-31-0"></span>**7.3.1 Messung vorbereiten**

Nachdem Sie die Betriebsart "3D Bodenscan" aus dem Hauptmenü gewählt haben, müssen Sie einige Einstellungen vornehmen. Erst danach kann eine Bluetooth-Verbindung zur Teleskopsonde aufgebaut und die Messung durchgeführt werden.

![](_page_31_Picture_5.jpeg)

Abbildung 7.4: Auswahl der Betriebsart "3D Bodenscan" und Einstellparameter

In Abbildung [7.4](#page-31-2) sehen Sie, welche Paramater Sie einstellen müssen. Es handelt sich dabei um:

#### • **Scanmodus**

<span id="page-31-2"></span>Der Scanmodus legt die Art und Weise fest, in der das Messfeld abgeschritten wird. Nähere Informationen dazu finden Sie in Kapitel [8.1.1](#page-43-2) auf Seite [44.](#page-43-2) Es stehen folgende Optionen zur Auswahl:

#### • **Zig-Zag**

Es wird in beide Laufrichtungen gemessen, d.h. einmal vorwärts und einmal rückwärts.

• **Parallel**

Es wird nur auf dem Hinweg gemessen und nicht auf dem Rückweg. Es wird also jeweils nur in eine Laufrichtung gemessen.

#### • **Impulsmodus**

Der Impulsmodus legt die Art und Weise fest, wie die einzelnen Messwerte aufgenommen werden. Es stehen folgende Optionen zur Auswahl:

#### • **Automatisch**

Die einzelnen Messwerte werden ohne Pause nacheinander aufgezeichnet. Nur am Ende jeder einzelnen Messbahn müssen Sie interagieren.

#### • **Manuell**

Ein einzelner Messwert wird nur dann aufgezeichnet, wenn Sie die Multifunktionstaste an der Teleskopsonde drücken.

#### • **Feldlänge in Meter**

Die Länge einer Messbahn bestimmt maßgeblich die Größe des Messfelds. Jede Messbahn besitzt die gleiche Länge, die zu Beginn der Messung ausgewählt werden muss. Am Ende jeder einzelnen Messbahn stoppt das Gerät selbständig, bevor Sie eine neue Messbahn beginnen können.

Nachdem Sie alle Parameter eingestellt haben, drücken Sie auf die Schaltfläche "OK".

#### <span id="page-32-0"></span>**7.3.2 Messung durchführen**

Es wird nun versucht, eine Bluetooth-Verbindung zwischen Smartphone und Teleskopsonde herzustellen.

![](_page_32_Picture_12.jpeg)

Abbildung 7.5: Betriebsart "3D Bodenscan" ausführen

<span id="page-32-1"></span>Sobald die Verbindung steht, werden Sie gefragt ob Sie eine neue Messbahn beginnen möchten. Die entsprechende Meldung können Sie in Abbildung [7.5](#page-32-1) sehen.

Stellen Sie sich dazu an den Startpunkt der 1. Messbahn und drücken Sie entweder die Multifunktionstaste am Griff der Teleskopsonde oder die Schaltfläche "Ja" am Display des Smartphones.

- a) Wenn Sie den Impulsmodus "Automatisch" gewählt haben, laufen Sie einfach langsam bis an das Ende der Messbahn. Das Gerät wird nach Ablauf der Feldlänge automatisch stoppen. Begeben Sie sich nun an den Startpunkt der nächsten Messbahn, die immer links neben der aktuellen Messbahn liegt, und drücken Sie die Multifunktionstaste erneut.
- b) Wenn Sie den Impulsmodus "Manuell" gewählt haben, müssen Sie jeden einzelnen Messimpuls manuell mit der Multifunktionstaste auslösen. Die Impulse werden nicht automatisch erfasst. Drücken Sie die Multifunktionstaste, um den 1. Messpunkt aufzuzeichnen. Das Gerät stoppt und Sie müssen einen kleinen Schritt nach vorn gehen, wo Sie die Multifunktionstaste erneut drücken. Wiederholen Sie diesen Vorgang so oft, bis Sie das Ende der Messbahn erreichen. Das Gerät wird das Ende der Messbahn automatisch signalisieren. Begeben Sie sich nun an den Startpunkt der nächsten Messbahn, die immer links neben der aktuellen Messbahn liegt, und drücken Sie die Multifunktionstaste erneut. Gehen Sie wieder einen Schritt nach vorn und wiederholen Sie den Messvorgang analog zur 1. Messbahn.

![](_page_33_Picture_3.jpeg)

Abbildung 7.6: "Zig-Zag" Messung in der Betriebsart "3D Bodenscan"

Messen Sie alle weiteren Messbahnen, bis das gesamte Messfeld verarbeitet wurde.

Bitte beachten Sie, dass die Teleskopsonde während der Messung senkrecht nach unten zeigen muss. Sie darf nicht wie ein Spazierstock nach vorn und hinten geneigt werden. Zudem muss der Abstand der Sonde zum Boden immer konstant bleiben.

Ausführliche Informationen zur Messung im Gelände finden Sie in Kapitel [8](#page-42-0) auf Seite [43.](#page-42-0) Um die aktuelle Messung abzuschließen, drücken Sie am Ende der letzten Messbahn auf die Schaltfläche "Nein".

#### <span id="page-34-1"></span>**7.3.3 Messung speichern**

Nach Beendigung der Messung, werden Sie gefragt, ob Sie die aktuelle Messung speichern möchten. Dieser Vorgang ist in Abbildung [7.7](#page-34-2) dargestellt.

![](_page_34_Picture_90.jpeg)

<span id="page-34-2"></span>Abbildung 7.7: Aktuelle Messung speichern

Wenn Sie die Messung nicht speichern möchten, dann drücken Sie auf die Schaltfläche "Nein", andernfalls drücken Sie auf die Schaltfläche "Ja".

Wenn Sie sich für das Speichern der Messdaten entschieden haben, müssen Sie einen Dateinamen eingeben. Entweder Sie belassen den bereits vorgegebenen Namen (aktuelles Datum und Uhrzeit) oder Sie geben einen individuellen Namen ein. Dazu berühren Sie das Eingabefeld, in dem der bereits vorgegebene Dateiname steht. Daraufhin öffnet sich eine Eingabetastatur, mit deren Hilfe Sie einen individuellen Dateinamen eintragen können. Die Eingabe des Dateinamens beenden Sie mit der Schaltfläche "OK". Bestätigen Sie das endgültige Speichern durch Betätigen der Schaltfläche "Ja".

#### <span id="page-34-0"></span>**7.3.4 Messung analysieren**

Unabhängig davon, ob die Datei gespeichert wurde oder nicht, befinden Sie sich nach wie vor im Ansichtsmodus, der Ihnen das soeben gemessene Feld zeigt. Sie haben hier die Möglichkeit, die Grafik näher zu begutachten. Sie können die Grafik verschieben, drehen, vergrößern und verkleinern.

Verwenden Sie dazu die Steuerelemente, die in Abbildung [7.8](#page-35-0) dargestellt sind. Drücken Sie auf das entsprechende Symbol, um es zu aktivieren. Ein aktiviertes Symbol wird immer grün dargestellt. Im dargestellten Beispiel ist die Verschiebe-Funktion ausgewählt. Sie können die Grafik jetzt bewegen, in dem Sie Ihren Finger auf den Bildschirm legen und ihn über das Display bewegen.

![](_page_35_Figure_1.jpeg)

<span id="page-35-0"></span>Abbildung 7.8: Steuerelemente in der Betriebsart "3D Bodenscan"

An dieser Stelle haben Sie zudem die Möglichkeit eine bereits gespeicherte Grafik zu öffnen, eine neue Messung zu starten oder die aktuell geöffnete Grafik unter anderem Namen abzuspeichern. Dazu drücken Sie die Taste **[=]** am Smartphone, um das Auswahlmenü aus Abbildung [7.9](#page-35-1) anzuzeigen.

![](_page_35_Picture_4.jpeg)

Abbildung 7.9: Auswahlmenü in der Betriebsart "3D Bodenscan"

<span id="page-35-1"></span>In diesem Auswahlmenü haben Sie folgende Funktionen:

#### • **Neu**

Drücken Sie auf diese Schaltfläche, um eine neue Messung zu beginnen. Sie gelangen dabei zuerst wieder zu den drei Einstellparametern Scanmodus, Impulsmodus und Feldlänge, die Sie entsprechend Ihrer neuen Messung einstellen müssen.

#### • **Öffnen**

Drücken Sie auf diese Schaltfläche, um eine bereits gespeicherte Messung zu öffnen. Sie können dabei eine Messung aus einer Liste aller gespeicherten Messungen auswählen.

#### • **Speichern unter**

Drücken Sie auf diese Schaltfläche, um die aktuelle Messung zu speichern. Wenn Sie die aktuelle Messung bereits vorher gespeichert haben, so können Sie mit Hilfe dieses Menüpunkts die Messung unter einem anderen Namen abspeichern.

#### • **Zurücksetzen**

Drücken Sie auf diese Schaltfläche, um alle Drehungen, Verschiebungen und Größenänderungen rückgängig zu machen. Sollten Sie die Grafik zu weit aus dem Bildschirm geschoben haben, können Sie diese mit Hilfe dieses Menüpunkts wieder sichtbar machen.

Um die Betriebsart "3D Bodenscan" zu beenden und ins Hauptmenü zurückzukehren, drücken Sie die Taste  $\Box$  am Smartphone.

#### <span id="page-36-0"></span>**7.3.5 Messungen an den PC übertragen (optional)**

Um eine noch genauere Analyse durchzuführen, können Sie die gespeicherten Messdaten auch an einen Computer übertragen und mit der Software "Visualizer 3D" analysieren. Dazu müssen Sie das Smartphone mittels USB-Kabel mit dem Computer verbinden. Anschließend müssen Sie den internen Speicher mit dem Computer verbinden.

<span id="page-36-1"></span>![](_page_36_Picture_12.jpeg)

Abbildung 7.10: Speicher verbinden

Gehen Sie dazu, wie in Abbildung [7.10](#page-36-1) gezeigt, folgendermaßen vor:

- 1. Halten Sie Ihren Finger auf die Statusleiste und ziehen Sie diese mit dem Finger nach unten. Daraufhin öffnet sich ein Menü mit verschiedenen Optionen.
- 2. Wählen Sie die Option "USB Verbunden". Diese Option steht Ihnen nur zur Verfügung, wenn Sie das Smartphone bereits mittels USB-Kabel mit dem Computer verbunden haben.
- 3. Anschließend werden Sie gefragt, ob Sie die Verbindung herstellen möchten. Drücken Sie dazu auf die Schaltfläche "USB-Speicher verbinden". Sie können daraufhin auf die Dateien des Smart Phones wie auf eine externe Festplatte zugreifen. Die Dateien der gespeicherten Messungen befinden sich im Verzeichnis **/sd/OKM**.

Um die Verbindung zum PC wieder zu trennen, folgen Sie bitte den Anweisungen in Abbildung [7.11.](#page-37-0)

![](_page_37_Picture_6.jpeg)

Abbildung 7.11: Speicherverbindung trennen

- <span id="page-37-0"></span>1. Halten Sie Ihren Finger auf die Statusleiste und ziehen Sie diese mit dem Finger nach unten. Daraufhin öffnet sich ein Menü mit verschiedenen Optionen.
- 2. Wählen Sie die Option "USB-Speicher ausschalten". Diese Option steht Ihnen nur zur Verfügung, wenn Sie das Smartphone mittels USB-Kabel mit dem Computer verbunden haben und bereits eine aktive Verbindung besteht.
- 3. Anschließend werden Sie gefragt, ob Sie die Verbindung ausschalten möchten. Drücken Sie dazu auf die Schaltfläche "Ausschalten". Sie können daraufhin das USB-Kabel trennen und neue Messungen aufnehmen.

Bitte beachten Sie, dass Sie bei aktivierter USB-Verbindung keine Dateien im Smartphone speichern bzw. öffnen können. Sie müssen dazu erst die USB-Verbindung zum Computer ausschalten.

# <span id="page-38-0"></span>**7.4 Discrimination**

In der Betriebsart "Discrimination" haben Sie die Möglichkeit, eine einfache Metallunterscheidung zwischen ferromagnetischen und nicht-ferromagnetischen Metallen sowie Hohlräumen und nichtmetallischen Objekten durchzuführen. In der Abbildung [7.12](#page-38-1) ist dargestellt, wie Sie die Betriebsart starten und die Bluetooth-Verbindung aufgebaut wird.

![](_page_38_Picture_3.jpeg)

Abbildung 7.12: Auswahl der Betriebsart "Discrimination"

<span id="page-38-1"></span>Genau wie in der Betriebsart "Magnetometer", muss die Teleskopsonde immer vertikal nach unten zeigen. Sie darf weder gedreht noch geschwenkt werden.

![](_page_38_Picture_6.jpeg)

Abbildung 7.13: Diskrimination mit der Teleskopsonde

Normalerweise wird diese Betriebsart eingesetzt, nachdem eine vollständige Messung in der Betriebsart "3D Bodenscan" durchgeführt wurde. Man verwendet sie, um das geortete Objekt näher zu analysieren. Durch die Analyse der Messdaten der Betriebsart "3D Bodenscan", können Sie die Position des

vermeintlichen Objekts bestimmen und wissen somit, welche Stelle des Messfelds Sie nun mit der Teleskopsonde untersuchen müssen.

Nach dem erfolgreichen Verbindungsaufbau zwischen Smartphone und Teleskopsonde, bewegen Sie die Sonde langsam von einer Seite des Objekts zur anderen und wieder zurück. Achten Sie darauf, das Objekt vollständig zu erfassen, d.h. über die Objektränder hinaus zu messen. Wiederholen Sie diesen Vorgang mehrere Male, um eine klare Signatur des Objekts zu erhalten. Es gibt insgesamt 3 verschiedene Signaturen, anhand derer spezifische Objekteigenschaften erkannt werden können.

![](_page_39_Picture_3.jpeg)

#### **Ferromagnetische Metalle**

Ferromagnetische Objekte zeichnen sich durch eine Positiv-Negativ-Signatur aus.

<span id="page-39-1"></span>Abbildung 7.14: Signatur eines ferromagnetischen Metallobjekts

Die Abbildung [7.14](#page-39-1) zeigt die typische Signatur eines ferromagnetischen Metalls wie z.B. Eisen. Die Signatur besitzt jeweils einen positiven (rot) und einen negativen (blau) Ausschlag. Wenn man genau hinschaut, sieht man sogar 2 ferromagnetische Signaturen. Die 1. beginnt mit dem positiven Ausschlag und die 2. beginnt mit dem negativen Ausschlag. Die Reihenfolge dieser beiden Ausschläge ist dabei nicht wichtig, sondern hängt vielmehr von der Bewegungsrichtung der Sonde ab. Wenn Sie die Sonde immer hin und her bewegen, werden die Ausschläge der Signaturen ständig wechseln. Bewegen Sie die Sonde langsam und gleichmäßig über das Objekt, bis sich eine klare Signatur abhebt.

![](_page_39_Picture_8.jpeg)

#### **Nicht ferromagnetische Metalle**

Nicht ferromagnetische Objekte zeichnen sich durch eine reine Positiv-Signatur aus.

<span id="page-39-0"></span>Abbildung 7.15: Signatur eines nicht-ferromagnetischen Metallobjekts

In Abbildung [7.15](#page-39-0) ist die Signatur eines nicht ferromagnetischen Stoffes dargestellt. Man kann leicht erkennen, dass es nur einen positiven Ausschlag (rot) gibt. Zusätzlich findet man nahe der Spitze dieses

#### **Nicht metallische Objekte**

Alle nicht metallischen Objekte zeichnen sich durch eine reine Negativ-Signatur aus.

<span id="page-39-2"></span>Abbildung 7.16: Signatur eines nicht-metallischen Objekts

Ausschlags eine kleine Zacke, die besonders für Edelmetalle typisch ist. Auch hier ist die Reihenfolge von Ausschlag und Zacke richtungsabhängig.

Die letzte der typischen Signaturen wird in Abbildung [7.16](#page-39-2) dargestellt. Es handelt sich um die Signatur aller nicht metallischen Objekte und Strukturen. Es kann sich hierbei um Hohlraum, Tunnel sowie vergrabene Plastikrohre und -kisten handeln. Man kann leicht erkennen, dass es nur einen negativen Ausschlag (blau) gibt.

Um die Betriebsart "Discrimination" zu beenden und ins Hauptmenü zurückzukehren, drücken Sie die Taste  $\blacktriangleright$  am Smartphone.

### <span id="page-40-1"></span>**7.5 Scan öffnen**

Sie haben jederzeit die Möglichkeit, gespeicherte Messungen anzuzeigen. Dazu können Sie entweder im Hauptmenü auf die Schaltfläche "Scan öffnen" drücken oder – wenn Sie sich bereits im Ansichtsmodus der Betriebsart "3D Bodenscan" befinden – im Menü den Eintrag "Öffnen ..." zu wählen. Sie können das Menü mit der Taste  $\Box$  anzeigen lassen.

![](_page_40_Figure_6.jpeg)

Abbildung 7.17: Gespeicherte Messungen anzeigen

Wählen Sie eine Datei aus der Liste aus, indem Sie diese einfach mit dem Finger berühren. Wenn Sie keine Datei auswählen möchten, können Sie die Taste  $\bigcirc$  am Smartphone drücken, um zum vorherigen Bildschirm zurückzukehren.

# <span id="page-40-0"></span>**7.6 Sprache**

Wenn Sie auf die Schaltfläche "Sprache" des Hauptmenüs drücken, erscheint eine Liste aller vom Smartphone unterstützen Sprachen. Sie können die für Sie beste Sprache wählen. Sofern auch die OKM- Software diese Sprache unterstützt, wird die komplette OKM-Applikation in dieser Sprache angezeigt. Bitte beachten Sie jedoch, dass nicht alle Sprachen des Smartphones unterstützt werden.

### <span id="page-41-0"></span>**7.7 Info**

Wenn Sie auf die Schaltfläche "Info" des Hauptmenüs drücken, erscheint eine kurze Meldung, die auch die Versionsnummer der aktuellen OKM-Applikation zeigt. Diese Information kann unter Umständen für unser Support- und Service-Team notwendig sein.

<span id="page-42-0"></span>![](_page_42_Picture_0.jpeg)

# **Durchführung einer Messung im Gelände**

Dieses Kapitel zeigt Ihnen den generellen Ablauf einer Messung im Gelände. Dabei werden unter anderem die verschiedenen Messmethoden und -verfahren eingehend erläutert.

# <span id="page-43-1"></span>**8.1 Allgemeines Messverfahren**

Jede Messung beginnt grundsätzlich in der rechten unteren Ecke des Messfelds. Von dort beginnend werden einzelne Bahnen abgelaufen, wobei jede nachfolgende Bahn links neben die vorangegangene Bahn angesetzt wird. Während des Ablaufens dieser vorgegebenen Bahnen, werden Messwerte aufgezeichnet und im internen Gerätespeicher abgelegt.

Das Gerät stoppt am Ende jeder fertiggestellten Bahn, so dass sich der Benutzer an den Startpunkt der nachfolgenden Bahn begeben kann. Auf diese Weise werden nach und nach alle Bahnen des Geländes vermessen.

In Abbildung [8.1](#page-43-3) sind alle 4 möglichen Startpunkte und die dazugehörige 1. Messbahn eingezeichnet. In Abhängigkeit der Geländestruktur, können Sie den optimalen Startpunkt der Messung selbst festlegen.

![](_page_43_Picture_5.jpeg)

Abbildung 8.1: Startpunkte eines Messfelds

<span id="page-43-3"></span>Die einzelnen Bahnen können entweder im Scanmodus "Zig-Zag" oder "Parallel" abgegangen werden. Auch die Länge einer Messbahn ist variabel einstellbar und von der Größe des Messfelds abhängig.

#### <span id="page-43-0"></span>**8.1.1 Scanmodus (Scan Mode)**

Es gibt zwei grundlegende Techniken zum Abgehen eines Geländes mit dem Rover UC:

• **Zig-Zag**

<span id="page-43-2"></span>Die Startpunkte zweier benachbarter Messbahnen liegen jeweils auf gegenüberliegenden Seiten des Messfelds. Es wird also auf dem Hinweg als auch auf dem Rückweg gemessen.

• **Parallel**

Die Startpunkte zweier benachbarter Messbahnen liegen immer auf der gleichen Seite des Messfelds. Es wird somit nur auf dem Hinweg gemessen. Auf dem Rückweg werden keine Messwerte aufgezeichnet.

In der Abbildung [8.2](#page-44-1) sehen Sie beide Techniken schematisch dargestellt.

![](_page_44_Figure_1.jpeg)

Parallele Messung **Zig-Zag Messung** 

<span id="page-44-1"></span>Abbildung 8.2: Scanmodi zum Einmessen eines Geländes

Bei der Messung im Modus "Parallel" wird beginnend an der rechten unteren Ecke des Messfelds (Punkt ) eine Bahn zur oberen rechten Ecke des Messfelds abgeschritten und gemessen. Nach dem Einmessen dieser 1. Messbahn, begibt man sich an den Startpunkt der 2. Messbahn (Punkt  $\Theta$ ), um dort die zweite Bahn zu messen. Auf diese Weise werden auch alle anderen Bahnen abgeschritten, bis man am linken Rand des Messfeldes angekommen ist.

Bei der Messung im Modus "Zig-Zag" wird analog zur parallelen Messung von der unteren rechten Ecke des Messfelds (Punkt  $\bullet$ ) eine Bahn zur oberen rechten Ecke des Messfelds abgeschritten. Anders als bei der parallelen Messung, wird schon beim Zurückgehen die 2. Messbahn gemessen. Man begibt sich also an den Startpunkt der 2. Messbahn (Punkt  $\bullet$ ) und misst nun in der entgegengesetzten Laufrichtung. Auf diese Weise werden auch im Modus "Zig-Zag" alle übrigen Bahnen abgeschritten, bis man am linken Rand des Messfeldes angekommen ist.

Der Abstand zwischen den einzelnen Bahnen sollte möglichst konstant sein, kann aber von Messfeld zu Messfeld variieren. Je kleiner die zu detektierenden Objekte werden, desto kleiner muss auch der Abstand zwischen den Bahnen sein! In der Regel gilt: Je kleiner der Abstand zwischen den Bahnen, desto genauer wird das Messergebnis!

#### <span id="page-44-0"></span>**8.1.2 Auswahl der Länge einer Messbahn**

Man muss die Länge einer Messbahn bereits vor dem Beginn einer Messung fest einstellen. Je größer die Länge der Messbahn gewählt wird, desto mehr Messpunkte werden aufgezeichnet und desto langsamer müssen Sie die einzelnen Bahnen ablaufen. Das Gerät stoppt beim Erreichen der festgelegten Anzahl von selbst und wartet auf den Beginn der neuen Messbahn.

Merken Sie sich die Länge der Messbahn, die Sie eingestellt haben. Diese Anzahl müssen Sie später in der Software auf Ihrem Computer eintragen, um die Messdaten korrekt von Ihrem Messgerät zu empfangen!

Es gibt keine vorgeschriebene Regel für die Wahl der korrekten Länge der Messbahn. Es gibt verschiedene Faktoren, die Beachtung finden müssen, um eine geeignete Anzahl festzulegen. Dies sind unter anderem

- die reale Länge des Messfeldes und
- die Größe des gesuchten Objekts.

Ein guter Abstand zwischen zwei Messpunkten liegt bei ca. 15 cm bis 20 cm. Je kleiner der Abstand zwischen zwei Messpunkten wird, umso feiner wird die grafische Darstellung. Bei der Suche nach kleineren Objekten sollte man einen geringeren Abstand wählen, bei größeren Objekten können Sie den Abstand zwischen den Messpunkten getrost vergrößern.

Die Abbildung [8.3](#page-45-1) zeigt, wie sich der Abstand zwischen den einzelnen Messpunkten pro Messbahn auf bestimmte Objekte auswirkt.

![](_page_45_Figure_5.jpeg)

<span id="page-45-1"></span>Abbildung 8.3: Auswirkungen des Abstands zwischen den Messpunkten

In der Abbildung [8.4](#page-45-0) sehen Sie den Unterschied zwischen sehr wenig Messpunkten (links) und wesentlich mehr Messpunkten (rechts) auf der gleichen Bahnlänge. Die Aufnahme auf der rechten Seite zeigt dabei wesentlich mehr Details und auch kleinere Objekte werden dadurch besser sichtbar.

![](_page_45_Figure_8.jpeg)

<span id="page-45-0"></span>Abbildung 8.4: Vergleich einer geringen und hohen Anzahl von Messpunkten

Scheuen Sie sich nicht, mehrere Messungen mit unterschiedlichen Feldlängen aufzunehmen. Sie können zum Beispiel eine grobe Aufnahme machen, bevor Sie eine detailliertere Feinmessung vornehmen. Besonders bei der Suche nach größeren Objekten hat sich dieses Vorgehen bewährt. Auf diese Weise können Sie ein großes Gebiet relativ schnell vermessen und anschließend nur die interessanten Teilgebiete nochmals mit höherer Genauigkeit messen.

Beim Ablaufen einer Messbahn ist neben der gewählten Feldlänge auch die Laufgeschwindigkeit von großer Bedeutung. Jede Bahn muss in der gleichen Geschwindigkeit gemessen werden, wie die vorangegangene Messbahn auch.

In Abbildung [8.5](#page-46-1) wird gezeigt, was passiert wenn jede Messbahn in unterschiedlicher Geschwindigkeit gemessen wird.

![](_page_46_Figure_2.jpeg)

<span id="page-46-1"></span>Abbildung 8.5: Unterschiedliche Geschwindigkeiten beim Messen

Bei unterschiedlichen, sich ständig wechselnden, Geschwindigkeiten kommt es zu Verschiebungen zwischen den Messbahnen. Dadurch werden manche Stellen im Messfeld überhaupt nicht gemessen oder andere über das Messfeld hinausragende Gebiete ungewollt erfasst. Später wenn die Messdaten an die Software übertragen und zu einem 3D-Bild zusammengesetzt werden, entstehen ungewollte Verzerrungen.

In der Regel gilt: Je langsamer und gleichmäßiger die Messbahnen abgeschritten werden, desto kleiner wird der Abstand zwischen den einzelnen Messpunkten und umso genauer wird das Messergebnis!

### <span id="page-46-0"></span>**8.2 Spezielle Hinweise zum Messvorgang**

Es gibt verschiedene Aspekte, die man beim Durchführen einer Messung beachten sollte. Prinzipiell kann die erzeugte Grafik immer nur so gut werden, wie die zuvor durchgeführte Messung. Eine schlechte Messung erzeugt also auch schlechte Grafiken.

Bevor Sie mit der Messung im Gelände beginnen, sollten Sie sich im Klaren sein, wonach Sie suchen und ob der von Ihnen gewählte Platz auch dafür geeignet ist. Planloses Messen wird keine akzeptablen Ergebnisse liefern. Beachten Sie aus diesem Grund bitte die nachfolgenden Hinweise:

- Nach was möchten Sie suchen (Gräber, Tunnel, vergrabene Objekte, ...)? Diese Fragestellung hat direkte Auswirkungen auf die konkrete Umsetzung des Messvorgangs. Suchen Sie nach großen Objekten, kann der Abstand zwischen den einzelnen Messpunkten und Messbahnen größer sein, als bei der Suche nach kleinen Objekten.
- Informieren Sie sich über das Gebiet, das Sie absuchen möchten. Ist es sinnvoll hier zu suchen? Gibt es historische Hinweise, die Ihren Verdacht bestätigen? Wie verhält es sich mit der Bodenbeschaffenheit? Kann eine vernünftige Datenerfassung erfolgen? Ist es überhaupt gesetzlich erlaubt, an dieser Stelle zu suchen (z.B. Privatbesitz)?
- Machen Sie die erste Messung in unbekanntem Gebiet ausreichend groß, um eine repräsentative Aufnahme zu erhalten. Alle nachfolgenden Detail- und Kontrollmessungen müssen entsprechend der Ergebnisse individuell angepasst werden.
- Welche Form hat das zu suchende Objekt? Wenn nach einer eckigen Metallkiste gesucht wird, sollte auch das identifizierte Objekt innerhalb der Grafik eine "annähernde" Form haben.
- Um genaue Ergebnisse bzgl. der Tiefenmessung zu erhalten, muss das identifizierte Objekt in der Mitte der Aufnahme zu sehen sein, d.h. es muss von normalen Referenzwerten umgeben sein. Ist das Objekt nur am Rand und nicht vollständig zu sehen, ist keine korrekte Tiefenmessung möglich. Auch Aussagen bzgl. Größe und Form sind nur eingeschränkt möglich. Wiederholen Sie in diesem Fall die Messung und verlagern Sie das Messfeld in geeigneter Weise, um eine optimale Position der Anomalie innerhalb der Grafik zu gewährleisten.
- Es sollten sich nie mehrere verschiedene Objekte in einer Aufnahme befinden, weil dadurch die Exaktheit der Tiefenmessung beeinträchtigt wird. Teilmessungen über solche Objekte sind sinnvoll.
- Sie sollten immer mindestens eine Kontrollmessung durchführen, um sichere Ergebnisse zu erzielen. Dadurch können auch mineralische Einlagerungen besser erkannt und isoliert werden.
- Wenn Sie in mineralisierten Gebieten messen, so ist Folgendes zu beachten: **ECHTE OBJEKTE WECHSELN NICHT DIE POSITION IN DER GRAFIK BEI MESSUNG DER GLEICHEN FLÄCHE!** Wenn die Signale innerhalb der Grafik ihre Position wechseln, so kann man von einer Mineralisierung im Boden ausgehen.

#### <span id="page-47-0"></span>**8.2.1 Ausrichtung der Sonde**

Die Sonde muss während der gesamten Messung den gleichen Abstand zum Boden haben. Standardmäßig sollte mit einem Abstand von ca. 5 – 10 cm vom Boden entfernt gemessen werden.

Wenn Hindernisse wie Steine, Gehölz oder Gras im Messfeld vorhanden sind und nicht vorher entfernt werden können, muss die Messhöhe der Sonde schon vor Beginn der Messung vergrößert werden. Sie können in einem solchen Fall auch mit einem Abstand von z.B. 50 cm über dem Boden messen. Wichtig ist jedoch, dass dieser Abstand während der gesamten Messung beibehalten wird. Ein ständiges auf und ab der Sonde ist unbedingt zu vermeiden!

Ein weiterer wichtiger Aspekt ist die räumliche Ausrichtung der Sonde. Im Scanmodus "Parallel" ändert sich die Orientierung der Sonde nicht, da immer in die gleiche Richtung gemessen wird. Dadurch erhalten Sie sehr genaue Messungen.

Bei einer Messung im Modus "Zig-Zag" ändert sich die Ausrichtung der Sonde jedoch, da Sie sich am Ende der Messbahn mit dem Gerät und der Sonde umdrehen. Wenn Ihre Grafiken stark ausgeprägte rote und blaue vertikale Streifen aufweisen, dann sollten Sie Ihre Messungen im Modus "Parallel" wiederholen.

#### <span id="page-48-1"></span>**8.2.2 Parallel oder Zig-Zag?**

Für geübte Anwender des Rover UC sind beide Scanmodi gleichermaßen geeignet. Erfahrungsgemäß werden die besten Grafiken jedoch im Modus "Parallel" durchgeführt, da immer in die gleiche Richtung gemessen wird und dadurch auch die Laufgeschwindigkeit wesentlich besser koordiniert werden kann.

Besonders in unebenem Gelände wie z.B. an Berghängen, Böschungen oder anderen geneigten Ebenen ist dieser Modus zu bevorzugen.

#### <span id="page-48-0"></span>**8.2.3 Tipps von den Trainern**

Wenn Sie Messungen durchführen, müssen Sie einige wichtige Aspekte beachten. Versuchen Sie die Messungen so entspannt wie nur möglich durchzuführen. Wenn Sie angespannt sind, dann üben Sie zu viel Druck auf sich selbst aus, die Messungen möglichst korrekt durchzuführen. Das führt oft zu Fehlern.

- Frisch vergrabene Objekte sind schwer sichtbar. Viele Nutzer erhalten Ihr Gerät und vergraben als Erstes ein Objekt im Boden. Wenn ein Gegenstand in den Boden gelangt, verändert sich zunächst die natürliche Signatur des Bodens und verursacht eine Störung. Frisch vergrabene Objekte können mit ihrer meist schwächeren Signatur durch die Störung im Boden überschattet und dadurch nicht geortet werden. Es kann vorkommen, dass die Grafik, anstelle des tatsächlich vergrabenen Objektes, nur die Störung in blauer Farbe darstellt. Nachdem sich der Boden vollständig regeneriert hat, reduzieren sich die Störsignale und die Signatur des vergrabenen Gegenstandes wird wieder sichtbar. Die Regenerierung des Bodens dauert in der Regel mindestens ein Jahr.
- Üben Sie an bekannten Objekten. Im Schulungsgelände unserer Betriebsstätte haben wir verschiedene Objekte, die bereits seit vielen Jahren vergraben sind. Diese Objekte können schnell und einfach geortet werden, da sie als Anomalie im Boden erkannt werden. Objekte, die Sie in Ihrer Umgebung nutzen können, sind zum Beispiel vergrabene Versorgungsleitungen, Rohrleitungen, Tanks, elektrische Leitungen, Abwasserkanäle, Friedhöfe etc. ... Die meisten dieser Objekte finden sich in fast jeder Kommune, Dorf oder Stadt. Dort sollten Sie Ihr Training beginnen, wenn Sie sich eigenständig mit dem Gerät vertraut machen wollen.
- Nehmen Sie an einer professionellen Schulung teil. Wenn Sie den Vorteil einer Schulung nutzen wollen, so können Sie entweder eine individuelle Schulung in unserem Werk oder eine Einweisung durch einen qualifizierten Trainer in Anspruch nehmen. Während der Schulung wird Ihnen nicht nur die korrekte Nutzung und Handhabung Ihres OKM-Detektors erklärt, sondern auch die Auswertung der Daten in der 3D Software gezeigt, um Objekte oder Fehlsignale richtig identifizieren zu können.
- Verlassen Sie sich nicht auf eine einzelne Messung. Viele Anwender machen den Fehler, dass sie nur eine einzelne Messung machen und ein vermeintliches Objekt erkennen. Anstelle die Messergebnisse nochmals durch Kontroll- oder Detailmessungen zu bestätigen, beginnen sie sofort mit dem Ausgraben. In seltenen Fällen ist die erste Messung das perfekte Endergebnis. Selbst die Trainer führen mehrere Messungen durch, um sicherzustellen, dass es sich um keine Mineralisierung im Boden oder ein Fehlsignal handelt.
- Mineralisierung des Bodens Oh! Sehr frustrierend! Wir alle werden damit konfrontiert. Wenn Sie ein Gebiet mit bekannten mineralischen Einschlüssen untersuchen, seien Sie darauf vorbereitet mehr Messungen als üblich durchzuführen.
	- Lehm ist wahrscheinlich Ihr Gegner Nummer 1. Je nach Eisengehalt des Lehms kann es zu Abschwächungen kommen. Eine schnelle Methode, um den Eisengehalt festzustellen, ist die Helligkeit des Lehmbodens, die von Hellgrau bis zu Dunkelorange variiert. Je dunkler der Lehm, desto stärker ist dessen Eisengehalt.
	- Sand ist im Allgemeinen ein leichter Boden und liefert gute Messergebnisse. Es gibt jedoch 2 Faktoren, die Sie bei Sand beachten sollten. Zum einen ist das Sand mit oberflächennahen Grundwasservorkommen, d.h. in einer Tiefe von nur wenigen Metern zur Oberfläche. Zum anderen Wüstensand, der sehr trocken ist. Bei Messungen über Wüstensand kann die tatsächliche Tiefe der Objekte bis zu 3x tiefer als angegeben sein.
	- Ackerland ist eine weitere Fläche, die starke Verunreinigungen beinhalten kann. In fortgeschrittenen Agrarbetrieben werden sehr viele Nährstoffe und Düngemittel gestreut, die unnatürliche Mineralisierungen oder Ablagerungen im Boden hervorrufen können.
	- Steiniges Gebirge und Gebirgsflächen können auch mit mineralisierten Einschlüssen durchsetzt sein. Gebirge, die durch Verschiebungen der Erdkruste entstanden sind, sind wahrscheinlich die größten Ressourcen für natürliche Bodenschätze, aber auch Mineralisierungen.

<span id="page-50-0"></span>![](_page_50_Picture_0.jpeg)

# **Allgemeine Auswertung von grafischen Messungen**

In diesem Kapitel werden Ihnen allgemeine Hinweise zur Auswertung von grafischen Messungen zur Seite gestellt, um mögliche Objekte und Anomalien zu erkennen.

Eine korrekte Auswertung der Messdaten, stellt einen wichtigen Punkt bei der Arbeit mit geophysikalischen Messgeräten dar. Eine korrekt durchgeführte Messung ist Grundvoraussetzung, um die Messdaten deuten zu können. Wir empfehlen Ihnen, die Messdaten direkt vor Ort zu analysieren, um eventuelle Kontrollmessungen vornehmen zu können.

Bevor Sie messen, sollten Sie sich im Klaren sein, wonach Sie suchen und ob der von Ihnen gewählte Platz auch dafür geeignet ist. Planloses Messen wird keine akzeptablen Ergebnisse liefern. Beachten Sie aus diesem Grund bitte die nachfolgenden Hinweise:

- Nach was möchten Sie suchen (Gräber, Tunnel, vergrabene Objekte, ...)? Diese Fragestellung hat direkte Auswirkungen auf die konkrete Umsetzung des Messvorgangs. Suchen Sie nach großen Objekten, kann der Abstand der einzelnen Messpunkte größer sein, als bei kleinen Objekten.
- Informieren Sie sich über das Gebiet, das Sie absuchen möchten. Ist es sinnvoll hier zu suchen? Gibt es geschichtliche Hinweise, die Ihren Verdacht bestätigen? Wie verhält es sich mit der Bodenbeschaffenheit? Kann eine vernünftige Datenerfassung erfolgen?
- Machen Sie die erste Messung in unbekanntem Gebiet ausreichend groß, um eine repräsentative Aufnahme zu erhalten. Nur mit entsprechend vielen Messdaten können auch respektable Analysen durchgeführt werden.
- Welche Form hat das zu suchende Objekt? Wenn nach einer eckigen Metallkiste gesucht wird, sollte auch das identifizierte Objekt innerhalb der Grafik eine entsprechende Form haben. Natürlich wird keine hundertprozentig scharfkantige Form dargestellt, aber in etwa sollte die Formgebung schon mit dem erwarteten Fund übereinstimmen.
- Um genaue Ergebnisse zu erhalten, muss das identifizierte Objekt in der Mitte der Aufnahme zu sehen sein, d.h. es muss von normalen Referenzwerten umgeben sein. Ist das Objekt nur am Rand und nicht vollständig zu sehen, ist keine korrekte Objektbestimmung möglich.
- Sie sollten mindestens zwei Kontrollmessungen durchführen, um sichere Ergebnisse zu erzielen. Dadurch können auch mineralische Einlagerungen besser erkannt und isoliert werden.

Eine genauere Analyse der Grafik ist mit der Software Visualizer 3D möglich. Diese professionelle Software ermöglicht detailierte Analysen und Nachbearbeitungen Ihrer Messungen, um z.B. auch Tiefe und Größe der detektierten Objekte genauer zu ermitteln.

# <span id="page-51-0"></span>**9.1 Genereller Blick auf die Grafik**

Überlegen Sie sich, welches Ziel Sie mit der Messung verfolgen! Welche Art von Objekten bzw. Hohlräumen suchen Sie?

Wenn Sie nach Metallen suchen, sollten Sie ihr Hauptaugenmerk auf rote Farbwerte setzen, wenn Sie überwiegend nach Hohlräumen suchen, dann achten Sie auf blaue Farbwerte. Das heißt jedoch nicht, dass alle anderen Farben unwichtig sind. Generell sollten Sie alle Farbwerte genau betrachten. Oft

kommt es auch vor, dass sowohl rote als auch blaue Farbwerte auf ein gemeinsames Objekt hindeuten.

Die Ausprägung dieser Rot- oder Blaufärbung hängt unter anderem von folgenden Faktoren ab:

- Bodentyp (z.B. Lehm, Sand, Stein, ...)
- Verunreinigung durch andere metallische Objekte (z.B. Kleinteile an der Oberfläche, wie Nägel, Schrauben, Flaschenverschlüsse, …)

### <span id="page-52-0"></span>**9.2 Bedeutung der Farben**

Unter guten Bedingungen repräsentieren bestimmte Farbwerte ganz bestimmte Objekte. Es kann jedoch auch vorkommen, dass sich die Farbzuordnungen unter bestimmten Voraussetzungen verschieben. Im Normalfall jedoch gilt:

- Blaue Farbwerte stellen negative Messwerte dar und können somit auf Hohlräume, Wasserablagerungen, Verfüllungen oder Grabungen im Erdreich hindeuten.
- Grüne Farbwerte stellen den normalen Bodenwert ohne Anomalien dar und befinden sich in der Farbskala zwischen den blauen und roten Farbwerten.
- Gelbe und orange Farben befinden sich in der Farbskala zwischen roten und grünen Farbwerten und können auf Mineralisierungen im Boden oder auf tief vergrabene Metalle hindeuten.
- Rote Farbwerte stellen die positiven Messwerte dar und symbolisieren metallische Signale und manchmal auch starke Mineralisierungen im Boden.

Eine wichtige Besonderheit in der Farbdarstellung betrifft ferromagnetische Metallobjekte wie z.B. Eisen, Cobalt und Nickel. Sie können durch Ihre besondere Charakteristik des magnetischen Plus- und Minuspols in der Grafik als Kombination blauer und roter Farbwerte dargestellt werden.

![](_page_52_Picture_12.jpeg)

Abbildung 9.1: Signaldarstellung eines ferromagnetischen Objekts

<span id="page-52-1"></span>In Abbildung [9.1](#page-52-1) ist eine typische ferromagnetische Signalcharakteristik abgebildet. Es ist unschwer zu

erkennen, dass sowohl rote als auch blaue Farbwerte in annähernd gleicher Konzentration dargestellt werden. Im Normalfall gleichen sich beide Farbwerte in Größe und Form.

# <span id="page-53-4"></span>**9.3 Festlegung einer Grundfarbe**

Versuchen Sie zuerst herauszufinden, welcher Farbwert in Ihrer Grafik überwiegt. Diese Grundfarbe (im Normalfall grün, kann unter bestimmten Bedingungen aber auch jede andere Farbe sein) stellt den normalen Boden dar.

# <span id="page-53-3"></span>**9.4 Suche nach Anomalien**

Nachdem Sie die Grundfarbe des Bodens ermittelt haben, können Sie die Grafik auf Anomalien untersuchen. Anomalien sind Abweichungen vom Bodennormalwert. Sie erkennen diese durch deutliche Farbabweichungen von der Grundfarbe. Betrachten Sie die Grafik dazu am Besten aus der Draufsicht.

Sie können die Grafik auch in die Seitenansicht drehen und nachschauen, welche Messpunkte als großer Ausschlag dargestellt werden. An dieser Stelle (tiefster Punkt in der Grafik) befindet sich eine Bodenanomalie. Ermitteln Sie nun die Farbe dieses Wertes (blau oder rot), um die Art der Anomalie festzustellen.

Es kann auch sein, dass sich keine Anomalie in Ihrer Grafik befindet, dann befinden sich alle Farbwerte in ungefähr derselben Tiefe und keine Farbe hebt sich besonders hervor.

# <span id="page-53-2"></span>**9.5 Vermeidung von Störsignalen**

Durch äußere Einflüsse (wie z.B. Funksignale, Überspannungsleitungen, Maschinen, Gewitter, ...) kann es manchmal zu Störsignalen innerhalb der Grafik kommen. Störsignale erkennt man häufig an einem starken spitzen Ausschlag eines einzelnen Messpunktes. Oftmals verfärbt sich die gesamte Grafik rot. Wenn Sie solche Störsignale erkennen, sollten Sie die Messung wiederholen und versuchen Messdaten ohne Störungen zu erhalten.

# <span id="page-53-1"></span>**9.6 Position der Anomalie innerhalb der Grafik**

Sollten Sie eine Anomalie gefunden haben, so begutachten Sie deren Position innerhalb der Grafik. Die Anomalie sollte sich im mittleren Bereich der Grafik befinden, nicht am Rand. Sie muss von normalen Bodenwerten umgeben sein. Nur so lässt sich die genaue Position und Größe des georteten Gegenstandes feststellen.

Befindet sich die Anomalie nur an einer Seite der Grafik, so muss die Messung mit versetztem Messfeld oder größerem Messfeld wiederholt werden. Erst wenn die Anomalie deutlich in der Mitte der Grafik ersichtlich ist, sind genaue Analysen durchführbar.

# <span id="page-53-0"></span>**9.7 Feststellung von Metall oder Mineralisierung**

Wenn die Anomalie durch gelbe, orange oder rote Farbwerte gekennzeichnet wird, kann es sich um ein

Metall handeln. Natürliche Mineralisierungen im Boden (z.B. durch Eisenerze) können auch in dieser Farbe dargestellt werden.

Für den Anfang ist es nicht immer einfach, echte metallische Objekte von Mineralisierungen zu unterscheiden. Grundsätzlich werden Metalle immer rot dargestellt, jedoch können auch mineralische Ansammlungen rote Bereiche aufweisen.

Hier einige Hinweise, wie Sie ein echtes Objekt von Mineralisierung unterscheiden können:

• **Form**

Wenn das dargestellte Objekt eine konkrete Form aufweist (z.B. Rechteck, Kreis, ...), so kann man das Vorhandensein eines echten Fundes in Betracht ziehen. Achten Sie jedoch ebenso auf die Größe des vermeintlichen Objekts. Eine quadratische Rotfärbung mit den Maßen 10 x 10 cm ist noch lange kein Hinweis auf eine Metallkiste.

• **Farbe**

Befinden sich sehr viele rote, gelbe und orange Farbtöne innerhalb der gesamten Grafik verteilt, so handelt es sich mit großer Wahrscheinlichkeit um eine Mineralisierung. Objekte heben sich in der Regel deutlich von der Umgebung ab.

#### • **Kontrollmessung**

Wenn sich die Position und Form des Objekts auch bei weiteren Kontrollmessungen nur unwesentlich ändern, kann auf die Existenz eines echten Objekts geschlossen werden. Selbst wenn sich mehrere Messungen decken, sollten Sie stets alle Hinweise dieser Auflistung beachten.

![](_page_54_Picture_10.jpeg)

Abbildung 9.2: Vergleich von Objekt und Mineralisierung

<span id="page-54-0"></span>In der Abbildung [9.2](#page-54-0) werden ein echtes Objekt (links) und eine mineralische Ansammlung (rechts) dargestellt.

<span id="page-55-0"></span>![](_page_55_Picture_1.jpeg)

# **Tutorial**

Dieses Kapitel zeigt Ihnen in einer ausführlichen Schritt-für-Schritt-Anleitung, den Ablauf einer Messung anhand ausgewählter Beispiele.

# <span id="page-56-0"></span>**10.1 Automatische Messung im Modus Zig-Zag**

In Abbildung [10.1](#page-56-1) ist ein typisches Messfeld dargestellt, welches mit dem Rover UC vermessen werden soll. Der rote Rahmen markiert dabei die Grenzen des zu vermessenden Geländes. In unserem Beispiel werden folgende Vorgaben verwendet:

- **Impulsmodus:** "Automatisch" Automatischer Impulsmodus, bei dem die Messwerte (Impulse) einer Messbahn ohne Unterbrechung aufgezeichnet werden.
- **Feldlänge in Meter:** "4"

Wir nehmen an, dass die Länge des Messfelds ca. 4 Meter beträgt.

• **Scanmodus:** "Zig-Zag" Das Messfeld ist eben und leicht begehbar, deshalb wurde als Scanmodus "Zig-Zag" gewählt.

![](_page_56_Picture_7.jpeg)

Abbildung 10.1: Messfeld zur Untersuchung mit "3D Bodenscan"

<span id="page-56-1"></span>Begeben Sie sich an den Startpunkt  $\bullet$  des Messfelds und schalten Sie sowohl das Smartphone als auch die Teleskopsonde ein. Starten Sie die OKM-Software im Smartphone und wählen Sie aus dem Hauptmenü die Betriebsart "3D Bodenscan" aus. Sie werden nun das Konfigurationsmenü aus Abbildung [10.2](#page-57-0) am Bildschirm sehen.

![](_page_57_Picture_1.jpeg)

Abbildung 10.2: Einstellung der Scan-Parameter

Die Einstellungen für den Scanmodus ("Zig-Zag") und den Impulsmodus ("Automatisch") sind bereits richtig konfiguriert. Nur die Feldlänge muss noch auf "4" gestellt werden. Dazu drücken Sie einmal mit Ihrem Finger auf den kleinen Pfeil der Auswahlbox, worauf eine Liste mit allen verfügbaren Feldlängen erscheint. Drücken Sie dort einfach mit Ihrem Finger auf den Eintrag "4". Diese Einstellung wird automatisch übernommen. Nun müssen Sie nur noch auf die Schaltfläche "OK" klicken.

<span id="page-57-0"></span>![](_page_57_Figure_4.jpeg)

<span id="page-57-1"></span>Abbildung 10.3: Neue Messbahn beginnen

Jetzt versucht die OKM-Software eine Bluetooth-Verbindung zur Teleskopsonde herzustellen. Wenn das gelingt, erscheint die Meldung aus Abbildung [10.2](#page-57-0) am Bildschirm Ihres Smartphones.

Das Gerät ist jetzt zur Messung der 1. Bahn bereit. Sobald Sie die Multifunktionstaste an Ihrer Teleskopsonde betätigen bzw. die Schaltfläche "Ja" drücken, werden in kurzen Abständen Messwerte aufgezeichnet. Dabei werden kurze Signaltöne über den internen Lautsprecher des Smartphones ausgegeben. Anhand dieser Töne und der grafischen Darstellung im Smartphone können Sie Ihre Laufgeschwindigkeit koordinieren. Laufen Sie nach dem Beginn der 1. Messbahn langsam und gleichmäßig zum Punkt  $\bullet$  des Messfelds. Sie müssen versuchen, so langsam bzw. schnell zu gehen, dass Sie mit dem Ende der Messwertaufzeichnung am Punkt <sup>2</sup> ankommen. Das Gerät zeigt jetzt wieder die Meldung aus Abbildung [10.3](#page-57-1) an und befindet sich in der Warteposition.

Begeben Sie sich nun zum Startpunkt der zweiten Messbahn (Punkt <sup>6</sup>). Drücken Sie die Multifunktionstaste Ihrer Teleskopsonde erneut und gehen Sie mit der gleichen Schrittgeschwindigkeit der ersten Messbahn zum Ende der 2. Bahn (Punkt  $\bullet$ ). Das Gerät stoppt wieder automatisch.

Setzen Sie die Messung mit den verbleibenden Bahnen fort, bis das gesamte Messfeld im Scanmodus "Zig-Zag" vermessen wurde. Haben Sie das Ende der letzten Messbahn erreicht, drücken Sie die Schaltfläche "Nein". Daraufhin werden Sie gefragt, ob Sie die Messung speichern möchten.

![](_page_58_Figure_4.jpeg)

Abbildung 10.4: Messung speichern

Wir entscheiden uns, die Messung zu speichern und drücken auf die Schaltfläche "Ja". Daraufhin werden Sie aufgefordert, einen Dateinamen anzugeben. Ändern Sie den Dateinamen auf **testfeld**, indem Sie direkt in das Eingabefeld, in dem der bisherige Dateiname steht, drücken. Es öffnet sich eine Tastatur, mit der Sie einen anderen Namen eingeben können. Sobald Sie den gewählten Namen in das Eingabefeld geschrieben haben, drücken Sie auf die Schaltfläche "OK" und danach auf die Schaltfläche "Ja".

Die Datei ist somit im internen Speicher abgelegt.